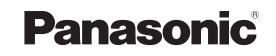

# **Operating Instruction**

Software (For Setting Up PostScript3 Printer Driver)

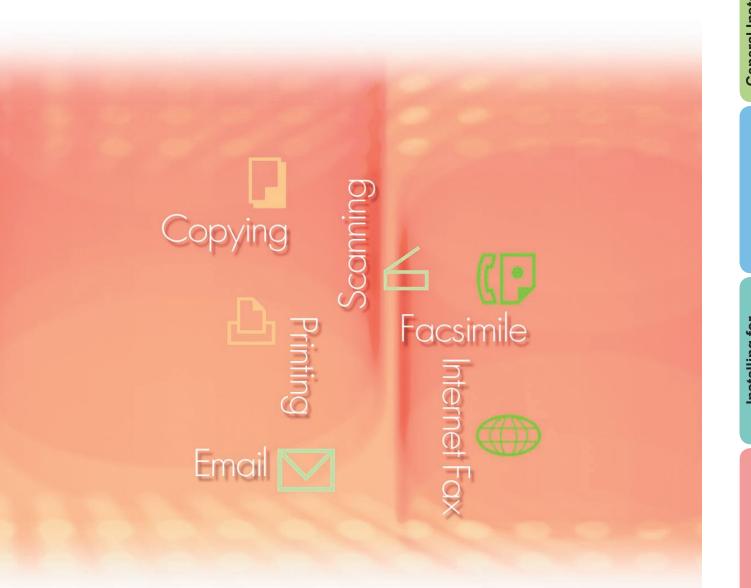

workio

Before using this software, please carefully read this manual, and keep this documentation in a safe place for future reference.

General Installation Overview The following trademarks and registered trademarks are used throughout this manual:

Microsoft, MS-DOS, Windows, Windows NT and Windows Server are either registered trademarks or trademarks of Microsoft Corporation in the USA and other countries. Microsoft product screen shot(s) reprinted with permission from Microsoft Corporation. i386, i486, Celeron, Intel Centrino and Pentium are trademarks of Intel Corporation and its subsidiaries.

The USB-IF Logos are trademarks of Universal Serial Bus Implementers Forum, Inc. TrueType is a registered trademark of Apple Computer, Inc.

Novell, NetWare, IntranetWare, NDS are registered trademarks of Novell, Inc. in the USA and other countries.

PEERLESSPage<sup>™</sup> is a trademark of the PEERLESS Systems Corporation; and,

PEERLESSPrint and Memory Reduction Technology<sup>®</sup> are registered trademarks PEERLESS Systems Corporation; and, COPYRIGHT © 2005 PEERLESS Systems Corporation.

COPYRIGHT © 2006 Adobe Systems Incorporated. All Rights Reserved; and Adobe<sup>®</sup> PostScript<sup>®</sup> 3<sup>™</sup>.

Universal Font Scaling Technology (UFST) and all typefaces have been licensed from Monotype Imaging Inc.

Agfa<sup>®</sup> and the Agfa rhombus are registered trademarks of Agfa-Gevaert N.V. registered in the U.S. Patent and Trademark Office and may be registered in other jurisdictions. Monotype<sup>®</sup> is a registered trademark of Monotype Imaging Inc. registered in the U.S. Patent and Trademark Office and may be registered in other jurisdictions.

ColorSet<sup>™</sup>, Profile Tool Kit<sup>™</sup>, Profile Studio<sup>™</sup> and Profile Optimizer<sup>™</sup> are trademarks of Monotype Imaging Inc. and may be registered in certain jurisdictions.

COPYRIGHT © 2005 Monotype Imaging Inc. All Rights Reserved.

PCL is a trademark of Hewlett-Packard Company.

Adobe, Acrobat, Adobe Reader, Adobe Type Manager, PostScript, PostScript 3 and Reader are either registered trademarks or trademarks of Adobe Systems Incorporated in the United States and/or other countries.

All other product/brand names, trademarks or registered trademarks identified herein are the property of their respective owners.

© 2006 Panasonic Communications Co., Ltd. All Rights Reserved. Unauthorized copying and distribution is a violation of law. Published in Japan.

The contents of these Operating Instructions are subject to change without notice.

## **Table of Contents**

| System Requirements                                                                                                    | 4                               |
|----------------------------------------------------------------------------------------------------|---------------------------------|
| General Installation Overview                                                                                                    |                                 |
| Installing for Windows (for DP-C354/C264                                                                                                    | /C323/C263/C213) 8              |
| <ul> <li>Install the Drivers and Utilities for Network</li> <li>Installing the Driver for USB Port Connect</li> <li>Device Settings</li> <li>Setting Up the Shared Setting for Server F</li> <li>Setting Up the Client PC</li> </ul>                                                                                                    | ion                             |
| Installing for Windows (for DP-8060                                                                                                    | /8045/8035)26                   |
| <ul> <li>Install the Drivers and Utilities for Network</li> <li>Install the Drivers for Parallel Port Connect</li> <li>Device Settings</li> <li>Setting Up the Shared Setting for Server F</li> <li>Setting Up the Client PC</li> </ul>                                                                                                    | Printer (Complete Install)      |
| Installing for Windows (for DP-8020                                                                                                    |                                 |
| <ul> <li>Install the Drivers and Utilities for Network</li> <li>Installing the Driver for USB Port Connect</li> <li>Device Settings</li> <li>Setting Up the Shared Setting for Server F</li> <li>Setting Up the Client PC</li> </ul>                                                                                                    | ion                             |
| Installing for Macintosh                                                                                                    | 60                              |
| <ul> <li>Installing for Mac OS 8.6/9.x</li> <li>Installing for Mac OS X</li> <li>Device Settings</li> </ul>                                                                                                    |                                 |
| Utilities                                                                                                    |                                 |
| <ul> <li>Job Status Utility</li> <li>Installing the Job Status Utility</li> <li>Setting Up the Job Status Utility</li> <li>PS Driver Security Utility</li> <li>Installing the PS Driver Security Utility</li> <li>Using the PS Driver Security Utility fo</li> <li>Installing the PS Driver Security Utility</li> <li>Using the PS Driver Security Utility</li> <li>Using the PS Driver Security Utility</li> </ul> | 82<br>84<br>85<br>7 for Windows |

# System Requirements

System Requirements

|                                                                                                    | -                                                                                                    |
|----------------------------------------------------------------------------------------------------|----------------------------------------------------------------------------------------------------|
|                                                                                                    | IBM PC/AT and compatibles (CPU Pentium II or greater is required, Pentium 4 or greater is recommended)<br>Apple Macintosh computer (PowerPC G3 or greater is required, G4 or greater is recommended)                                                                                                    |
|                                                                                                    | Windows 98 <sup>*1</sup> , Windows Me <sup>*2</sup> , Windows NT 4.0 <sup>*3</sup> (With Service Pack 3 or later is required), Windows 2000 <sup>*4</sup> , Windows XP <sup>*5</sup> , Windows Server 2003 <sup>*6</sup><br>Macintosh OS 8.6/9.x <sup>*7</sup> , Macintosh OS X 10.1-10.4 <sup>*8</sup> |
| System Memory :                                                                                                    | The minimum recommended Memory for each OS is as follows:                                                                                                    |
|                                                                                                    | Windows 98, Windows Me: 128 MB or greaterWindows 2000, Windows XP,Windows NT 4.0, WindowsServer 2003: 256 MB or greaterMacintosh OS 8.6/9.x: 128 MB or greaterMacintosh OS X 10.1-10.4: 128 MB or greater                                                                                               |
|                                                                                                    | 10Base-T/100Base-TX Ethernet Port/USB Port. (DP-C354/C264/C323/C263/C213, DP-8020E/8020P)<br>10Base-T/100Base-TX Ethernet Port/Parallel Port. (DP-8060/8045/8035)                                                                                                    |
| Free Disk Space :                                                                                                    | 40 MB or greater                                                                                                    |
| CD-ROM Drive :                                                                                                    | Used for installing the software and utilities from the CD-ROM.                                                                                                    |
| *2 Microsoft <sup>®</sup> Windows<br>*3 Microsoft <sup>®</sup> Windows<br>*4 Microsoft <sup>®</sup> Windows<br>*5 Microsoft <sup>®</sup> Windows |                                                                                                    |

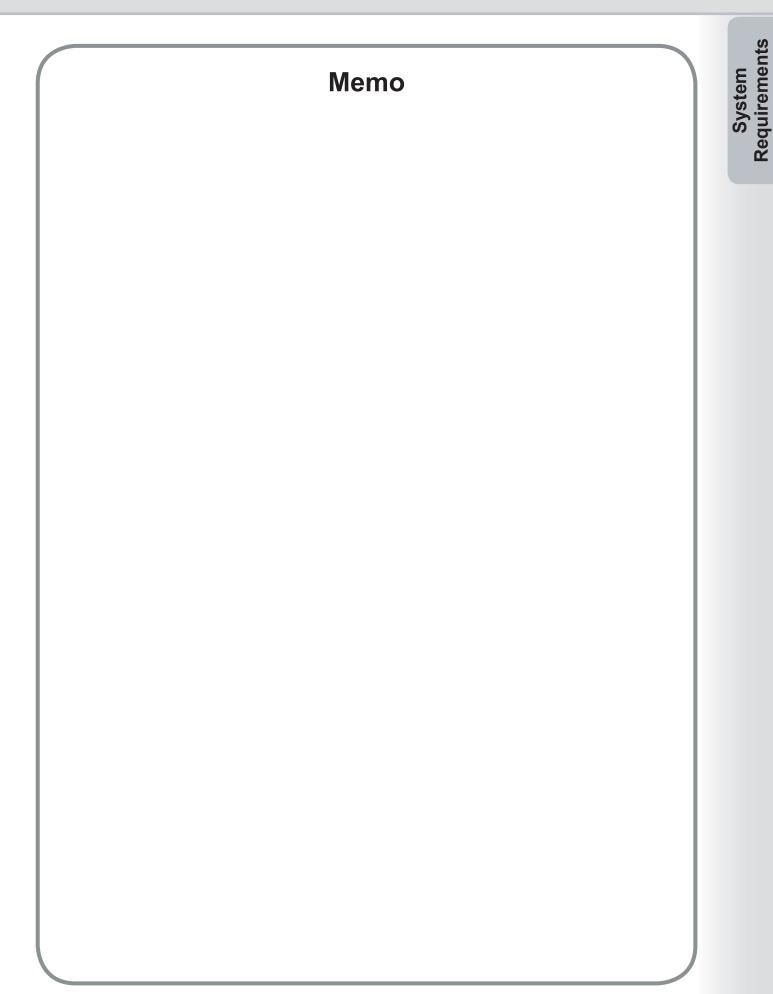

## **General Installation Overview**

Follow the guidelines in this booklet when installing, and setting up the printer driver. Please read all procedures completely before carrying out.

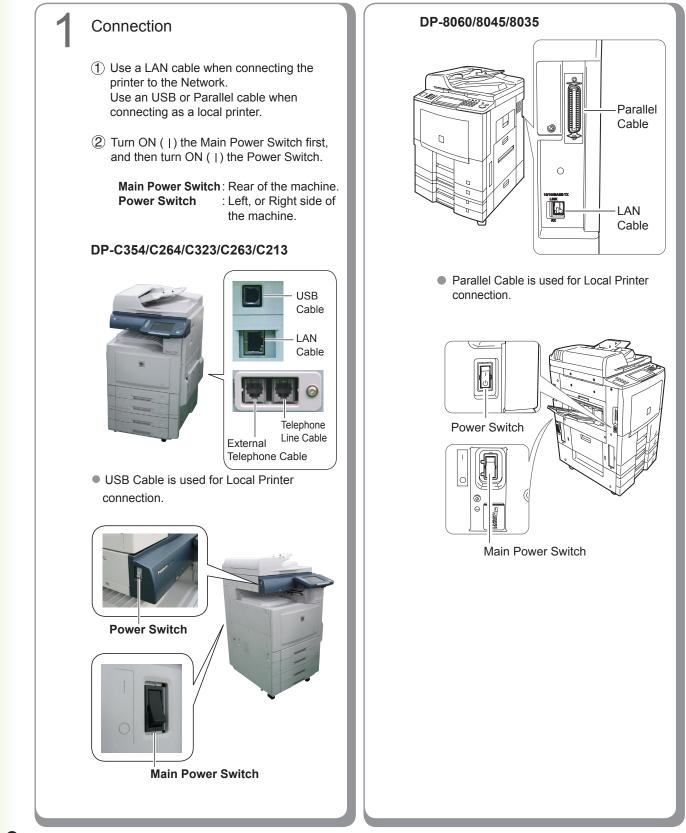

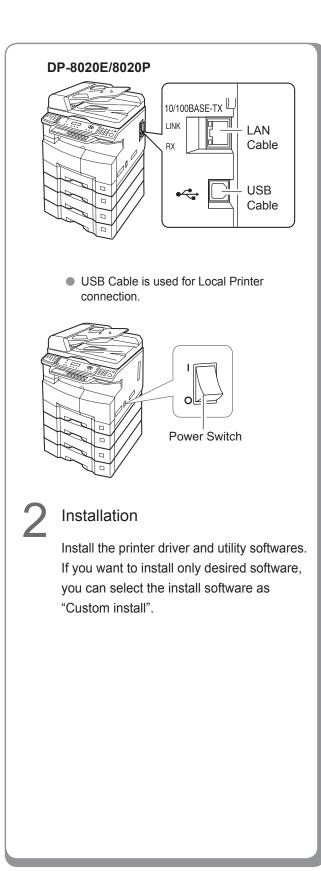

#### Setting up Network Connection If your PC connection environments is at Server-Client connection, first of all, please install the driver to the server PC. And then, install driver to client PC. Next, setup each PC. For Windows OS Shared Setting • Setting Up for Client For Mac OS • Create desktop (for Mac OS ver8 or 9) Printer List Setting (for Mac OS X) Device Setting Local Connection Device Setting (NOTE) • When using the Printer on the Netware network environment, install the IPX/SPX setup wizard. Refer to the Operating Instruction (For IPX-SPX setup wizard) on the provided CD-ROM. • When there are two printer drivers (for Network

Port Connection and Parallel or USB Port Connection) for the same model, each printer driver can be used normally. The printer driver can be selected from the Printer List of the Print Screen within the application software.

 Network Print Server Connection Printer The Print Server name will be automatically added. On Peer to Peer Connection (Direct Connection) the Print Server name is not added. Change the Printer Name using the Windows Printer Settings for convenience.

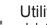

#### Utilities

Job Status Utility (Only Windows OS) A Job Completion Notice will be displayed on the PC screen when the Copy/Print Job is completed.

PS Driver Security Utility The setting of Printer Driver, etc., is protected by PS Driver Security Utility.

Others

Please proceed installation, according to the instruction of the screen.

## Installing for Windows (for DP-C354/C264/C323/C263/C213)

## Install the Drivers and Utilities for Network Printer (Complete Install)

Install the PostScript3 driver. Then install the Job Status Utility and PostScript Security Utility automatically. The printer must be connected to the network.

(NOTE)

PCL6 Printer Driver is not contained in the installer of DP-C354/C264/C323/C263/C213.

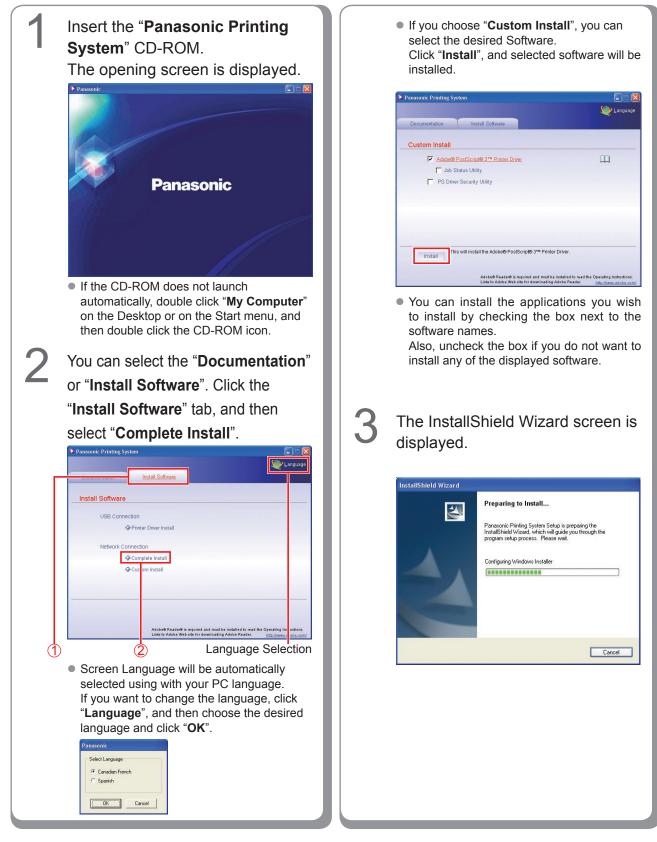

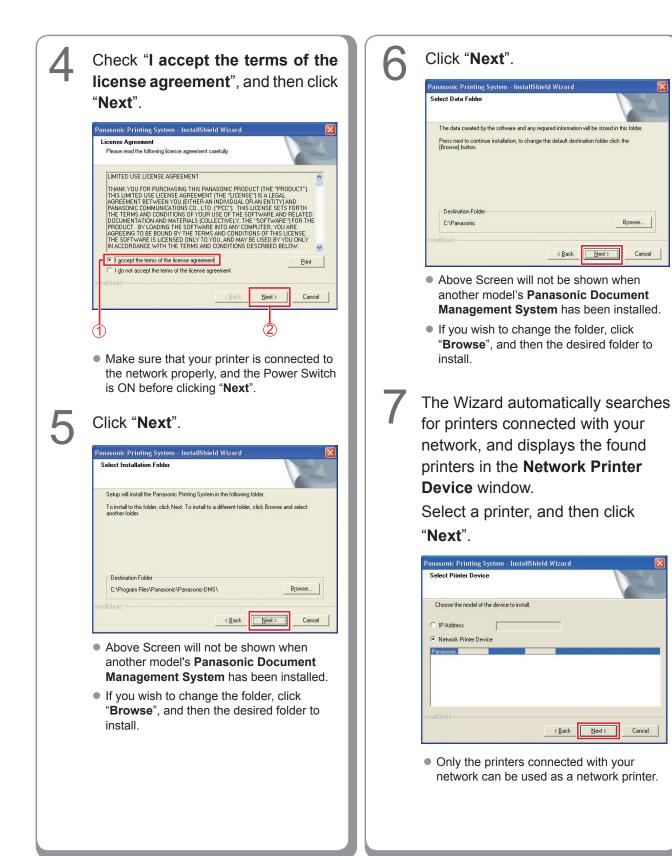

9

|   | • If your printer has not been connected<br>to the network yet, enter its allocated IP<br>Address on the "Select Printer Device"<br>screen of step7 of previous page. Then it<br>will display the printers as following figure.<br>Then select a printer and click " <b>Next</b> ". | 9  | Select "Enable Communications<br>(Recommended)", and then click<br>"Next". |
|---|----------------------------------------------------------------------------------------------------|----|----------------------------------------------------------------------------|
| 8 | will display the printers as following figure.                                                                                                    | 10 |                                                                            |
|   |                                                                                                    |    |                                                                            |

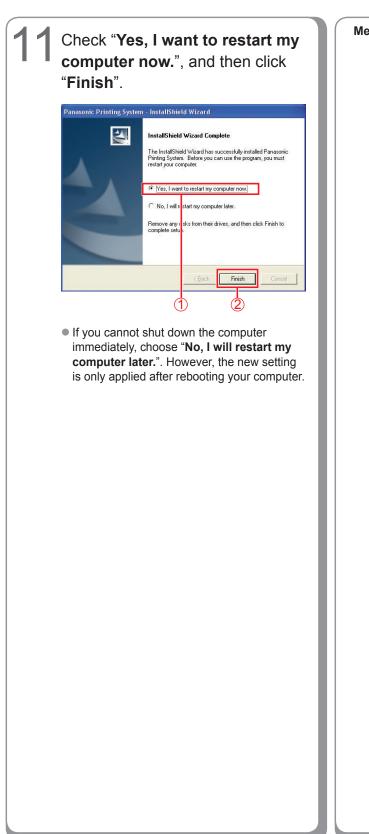

Memo:

## Installing the Driver for USB Port Connection

### ATTENTION

Do not connect the USB cable until you reach the step 8 (A, B, C)

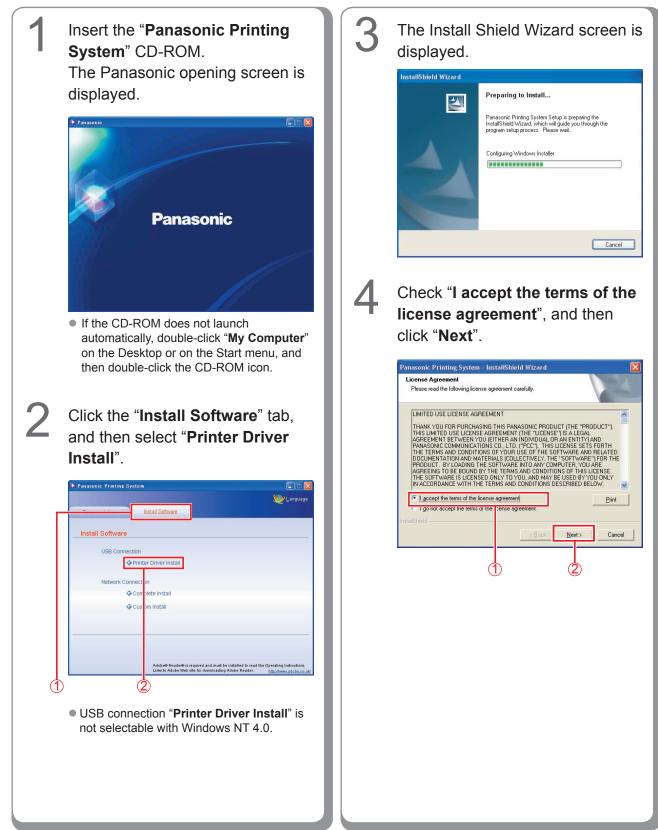

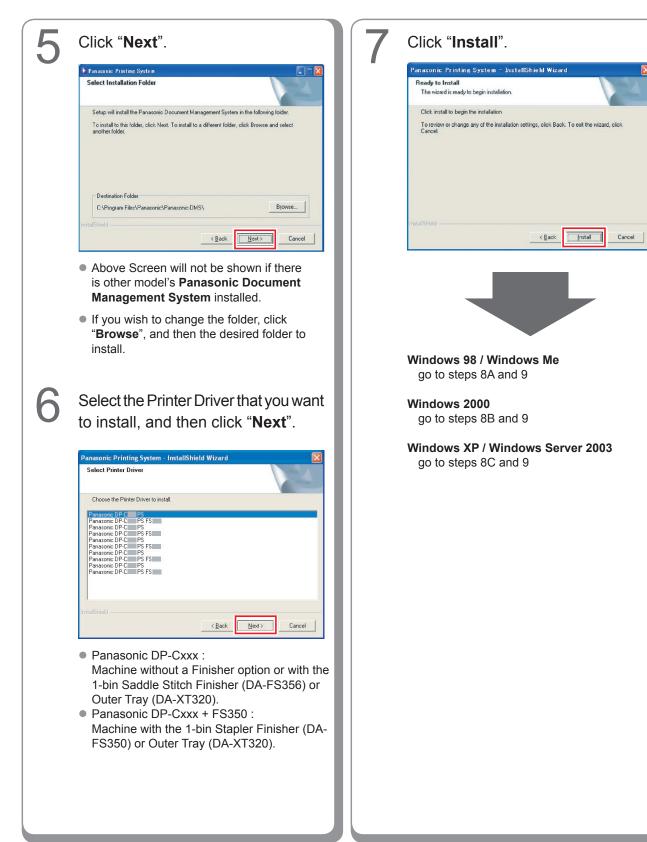

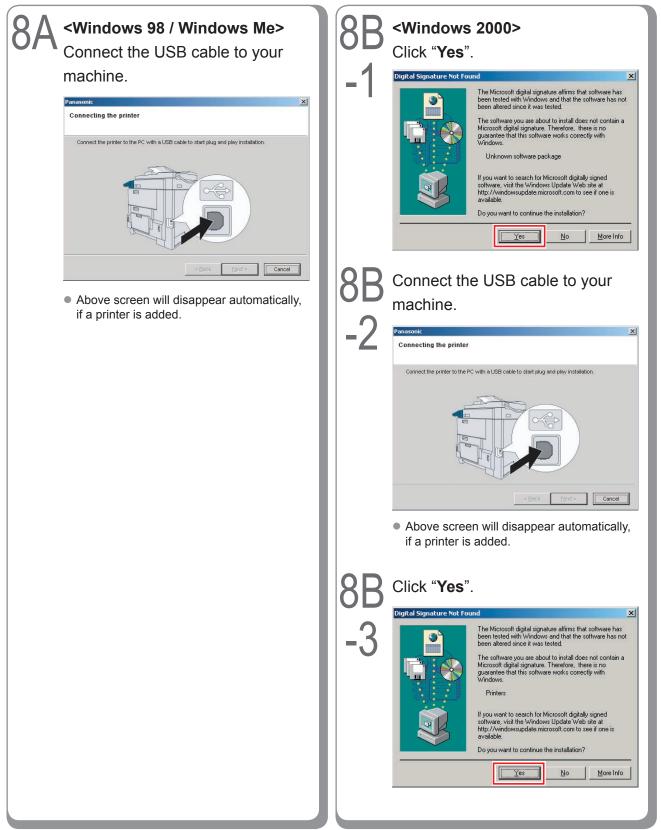

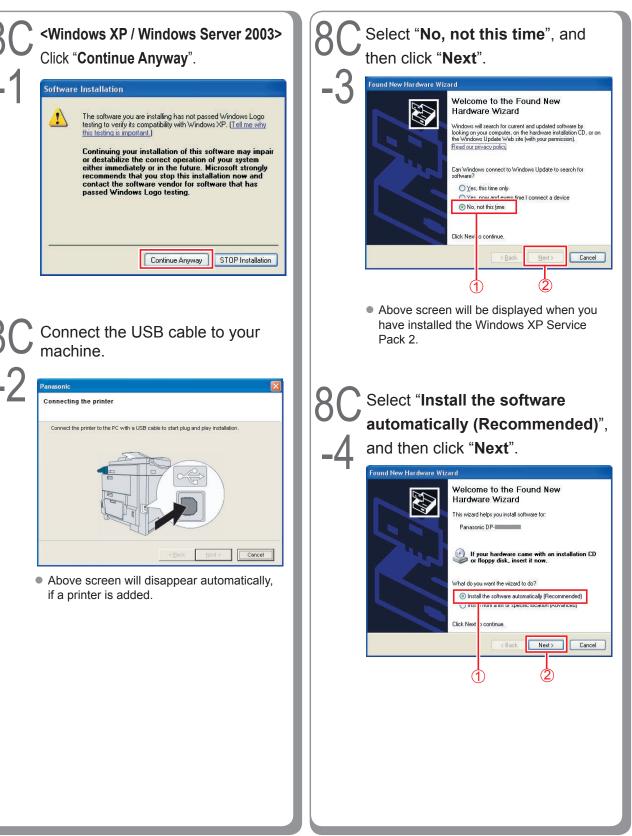

15

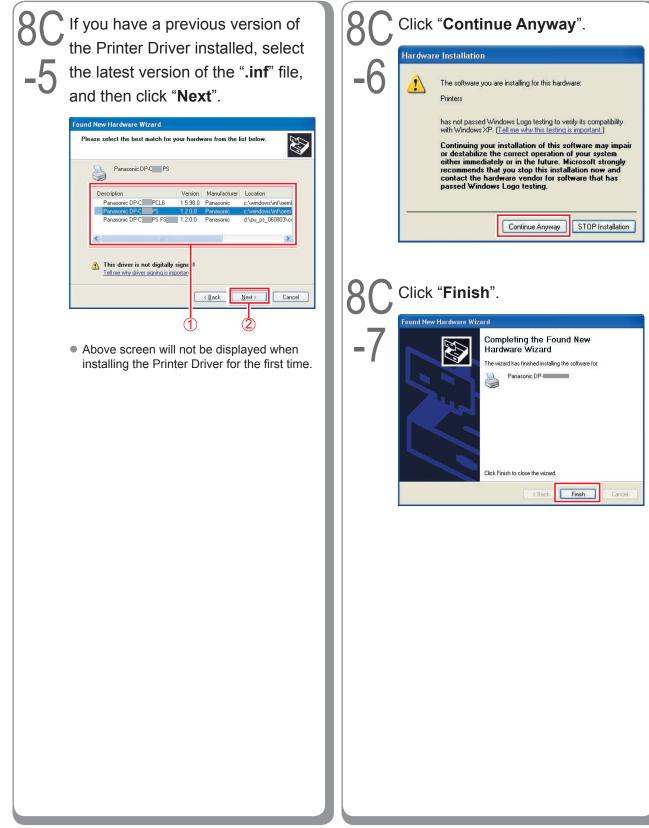

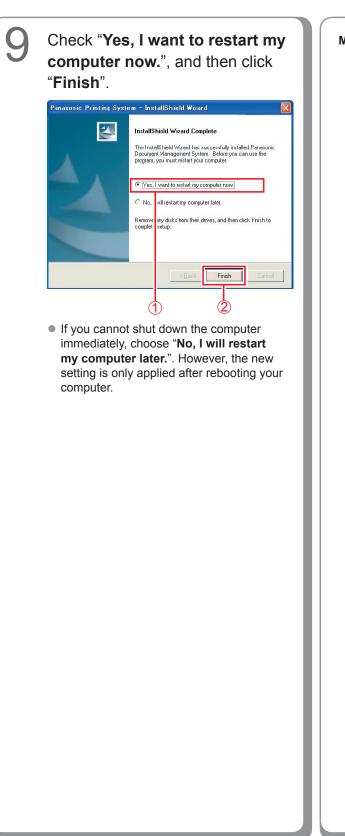

Memo:

### **Device Settings**

Setting up the Paper Feeder, Hard Disk Drive, Finisher, and etc..

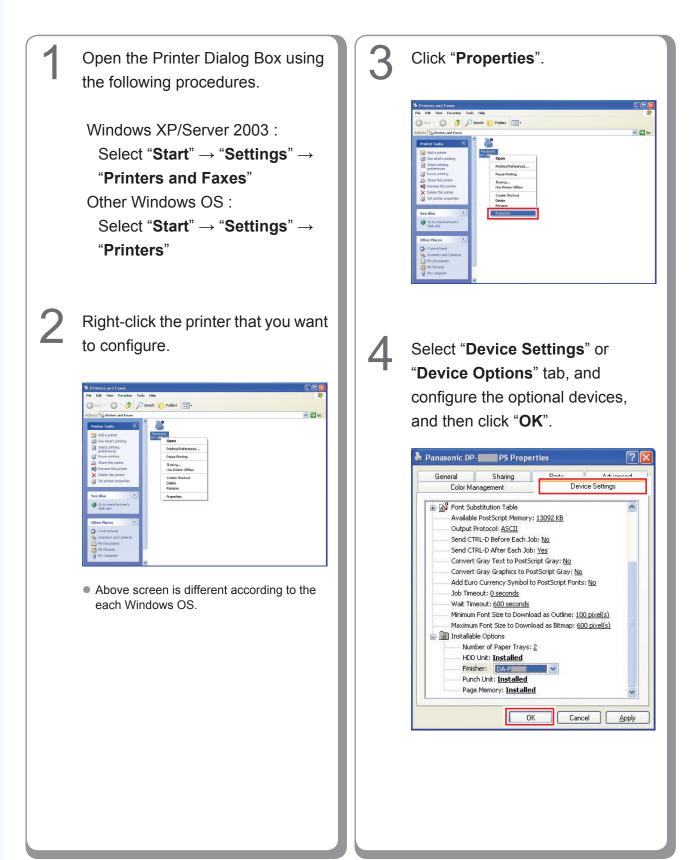

## Setting Up the Shared Setting for Server PC

Add the Printer Driver if your client OS is different from the Network Print Server. Using the **PrnCopy.exe** before installing the Printer Driver. On the Panasonic Printing System CD-ROM, there is a tool to create the Printer Driver for various Windows OS. Open the CD-ROM with the Explorer, Go "**Tools**"  $\rightarrow$  "**PrnCopy**" folder. In the "**PrnCopy**" folder, double click the **PrnCopy.exe** file, a folder will be created on your Desktop. Please select an appropriate printer driver in the folder when you add the Printer Driver for a client OS.

#### Setting Up the Shared Setting for Windows NT Server.

| 1 | Click " <b>Start</b> ".                                                                                                    | 4 | Right-Click the printer that you want to share.                                                                                                    |
|---|----------------------------------------------------------------------------------------------------|---|----------------------------------------------------------------------------------------------------|
|   | Programs +<br>Programs +<br>Pocuments +<br>Pocuments +<br>Programs +<br>Program +<br>Program +<br>Progra                                                                     |   | Printers     Per Edit View Help      Port     Add Printer     Port     Port |
| 2 | Select " <b>Settings</b> ".                                                                                                    | 5 | Click " <b>Properties</b> ".                                                                                                    |
|   | Programs<br>Programs<br>Programs<br>Province<br>Province<br>Provin |   | Printers       Image: Second second sec                                |
| 3 | Click " <b>Printers</b> ".                                                                                                    |   |                                                                                                    |
|   | Programs   Pocuments   Pinters   Pinters   Pinters   Pinters   Pinters   Pinters   Pinters                                                                                                    |   |                                                                                                    |

| 🧼 Panasonic DP-C 📰 PS Prope                                                                                                    | rties                                                                                         |
|----------------------------------------------------------------------------------------------------|-----------------------------------------------------------------------------------------------|
| General Ports Schedulin, Sha                                                                                                    |                                                                                               |
| Panasonic DP-C PS                                                                                                    |                                                                                               |
| <ul> <li>♥ Not Shared</li> <li>♥ Shared</li> </ul>                                                                                                    |                                                                                               |
| Share Name:                                                                                                    |                                                                                               |
| You may install alternate drivers so the<br>download them automatically when the                                                                                                    | hat users on the following systems ca<br>they connect.                                        |
| Alternate Drivers:                                                                                                    |                                                                                               |
| Windows 95<br>Windows NT 4.0 x86 (Installed)<br>Windows NT 4.0 MIPS<br>Windows NT 4.0 Alpha<br>Windows NT 4.0 PPC                                                                                                    |                                                                                               |
| Windows NT 3.5 or 3.51 x86                                                                                                    | eter, ga ta tha Saquritu tab                                                                  |
| To modify the permissions on the pri                                                                                                    | OK Canc                                                                                       |
|                                                                                                    |                                                                                               |
| Check " <b>Shared</b> "                                                                                                    | , and then ente                                                                               |
| the Share Name<br>Ex: Panasoni                                                                                                    | , and then ente                                                                               |
| the Share Name<br>Ex: Panasoni                                                                                                    | , and then ente                                                                               |
| the Share Name<br>Ex: Panasoni                                                                                                    | , and then ente                                                                               |
| the Share Name<br>Ex: Panasoni<br>Panasonic DP-C PS Prope<br>General Ports Scheduling Sho<br>Exception Scheduling Sho<br>Panasonic DP-C PS                                                                                                    | , and then ente                                                                               |
| the Share Name<br>Ex: Panasoni<br>Panasonic DP-C PS Prope<br>General Ports Scheduling Sha                                                                                                    | , and then ente                                                                               |
| the Share Name<br>Ex: Panasoni<br>General Ports Scheduling Sha<br>Panasonic DP-C PS                                                                                                    | , and then ente                                                                               |
| the Share Name<br>Ex: Panasoni<br>General Pots Scheduling Sha<br>Constant Scheduling Share<br>Nat Shared<br>Share Name: Panasoni                                                                                                    | , and then ente . etties aring Security Device Settings that users on the following systems c |
| the Share Name<br>Ex: Panasoni<br>Panasonic DP-C PS Prope<br>General Ports Scheduling Sha<br>Constraints Scheduling Sha<br>Panasonic DP-C PS<br>Rate Shared<br>Share Name: Panasoni<br>You may install alternate drivers so I<br>download the maturmatically when<br>Alternate Drivers: | , and then ente                                                                               |
| the Share Name<br>Ex: Panasoni<br>General Ports Scheduling Sha<br>General Ports Scheduling Sha<br>Panasonic DP-C PS<br>Panasonic DP-C PS<br>Not Shared<br>Share Name: Panasoni<br>You may install alternate drivers so I<br>download them automatically when                            | , and then ente                                                                               |

#### (NOTE)

If you need to install an alternate printer driver for your client OS, select the type of OS from the alternate driver list, and click [OK]. You can manually add the Printer Driver by following the instructions on the screen. To easily create the Printer Drivers for various OS, use the **PrnCopy.exe** before the installation. (See page 19)

8

Click "**OK**" to close the screen.

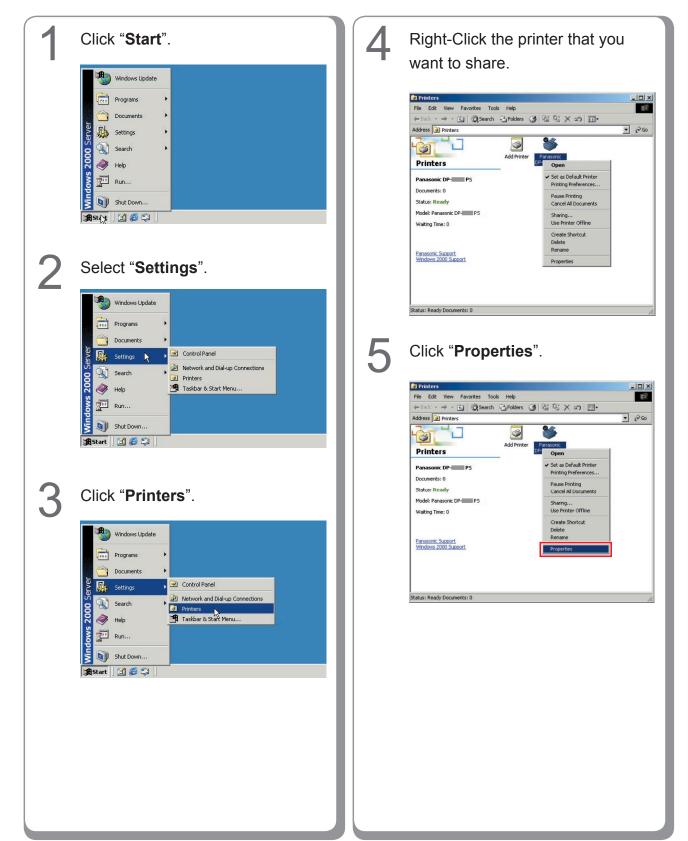

#### Setting Up the Shared Setting for Windows 2000 Server.

| 6 | Click on the "Sharing" tab.                                                                                                    |   | NOTE                                                                                                    |
|---|----------------------------------------------------------------------------------------------------|---|----------------------------------------------------------------------------------------------------|
|   | Panasonic DP-C PS Properties     Color Management     General     Sharing     Ports     Advanced      Panasonic DP-C PS      Not shared     Shared     Shared     Shared                                                                  |   | If you need to install an alternate printer<br>driver for your client OS, click [Additional<br>Drivers], you can manually add the Printer<br>Driver by following the instructions on the<br>screen. To easily create the Printer Drivers<br>for various OS, use the PrnCopy.exe before<br>the installation. (See page 19) |
|   | Drivers for different versions of Windows<br>If this printer is shared with users running different versions of<br>Windows then you will need to install additional drivers for it.<br>Additional Drivers                                 | 8 | Click " <b>OK</b> " to close the screen.                                                                                                    |
|   | OK Cancel Apply                                                                                                    |   |                                                                                                    |
| 7 | Check " <b>Shared as</b> ", and then<br>enter the Share Name.<br>Ex: Panasoni                                                                                                    |   |                                                                                                    |
|   | Panasonic DP-C P5 Properties     Color Management Security Device Settings     General Sharing Ports Advanced                                                                                                    |   |                                                                                                    |
|   | Panasonic DP-C PS                                                                                                    |   |                                                                                                    |
|   | Shared as Panasoni.      Drivers for different versions of Windows      If this printer is shared with users running different versions of     Windows then you will need to install additional drivers for it. <u>Additional Drivers</u> |   |                                                                                                    |
|   | OK Cancel Apply                                                                                                    |   |                                                                                                    |
|   |                                                                                                    |   |                                                                                                    |

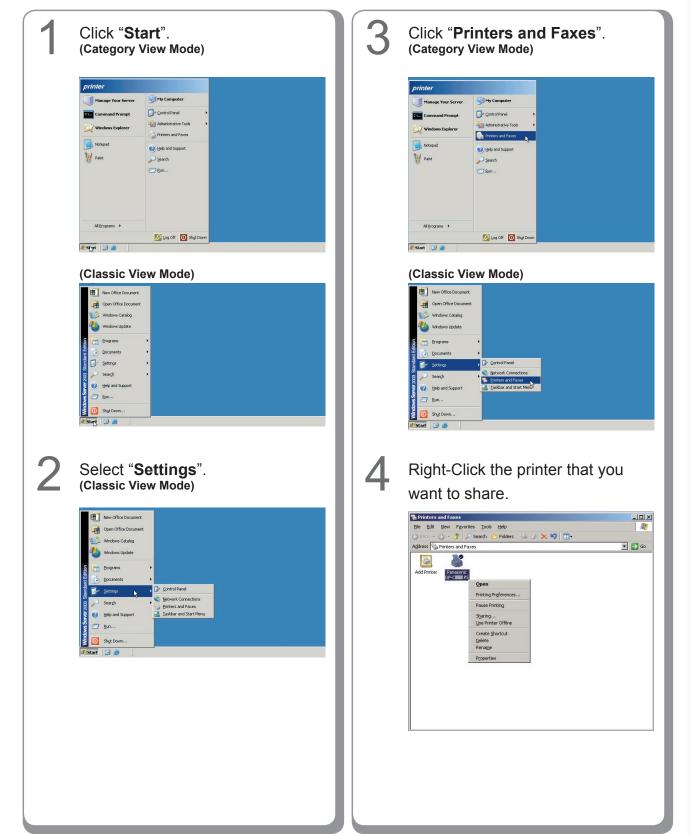

#### Setting Up the Shared Setting for Windows Server 2003.

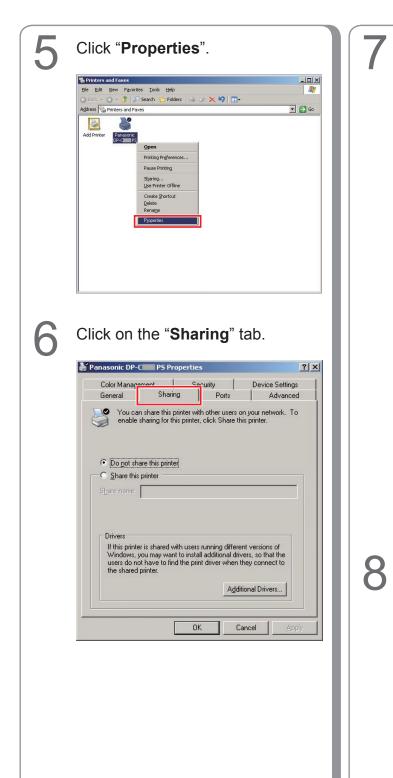

#### Check "**Share this printer**", and then enter the Share Name. **Ex**: Panasoni

| COIDI Manay          | jement                                  | Security                                                               | Device Settings   |
|----------------------|-----------------------------------------|------------------------------------------------------------------------|-------------------|
| General              | Sharing                                 | Ports                                                                  | Advanced          |
| ~                    | smaning ror this p<br>nare this printer | rinter, click Share th                                                 | ns printer.       |
| Share this           | s printer                               |                                                                        |                   |
| 5 <u>h</u> are name: | Panasoni                                |                                                                        |                   |
|                      |                                         |                                                                        |                   |
| Windows,             | you may want to<br>lot have to find th  | users running differe<br>install additional dri<br>e print driver when | vers, so that the |

#### (NOTE)

If you need to install an alternate printer driver for your client OS, click [Additional Drivers...], you can manually add the Printer Driver by following the instructions on the screen. To easily create the Printer Drivers for various OS, use the **PrnCopy.exe** before the installation. (See page 19)

Click "**OK**" to close the screen.

## Setting Up the Client PC

The illustrations shown for the previous steps are for Windows XP. The procedures for other Windows Operating Systems are basically the same, even though some of the details may differ.

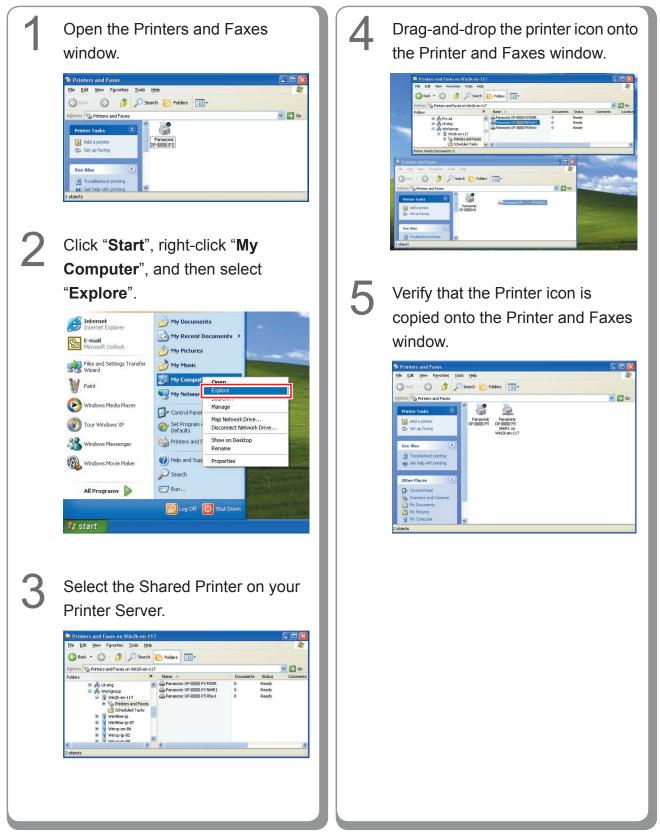

## Installing for Windows (for DP-8060/8045/8035)

### Install the Drivers and Utilities for Network Printer (Complete Install)

Install the PostScript3 driver and PCL6 Emulation driver. Then install the Job Status Utility and PostScript Security Utility automatically. It is necessary to be connected the printer with the network.

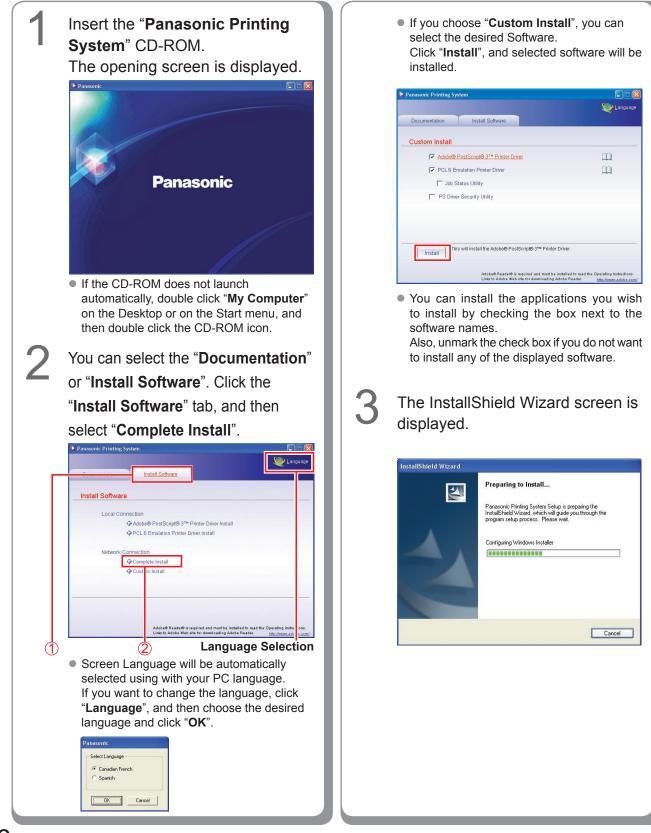

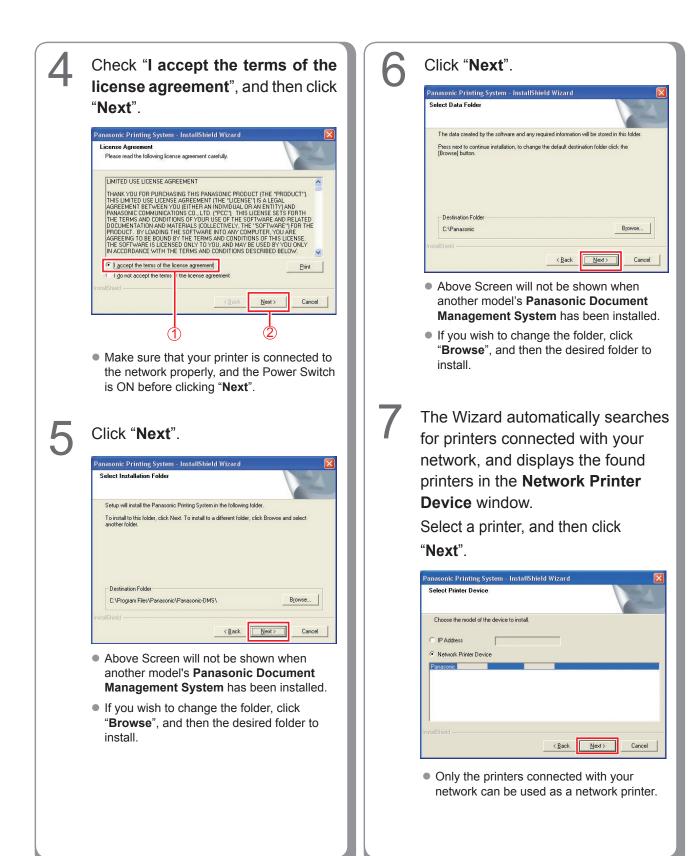

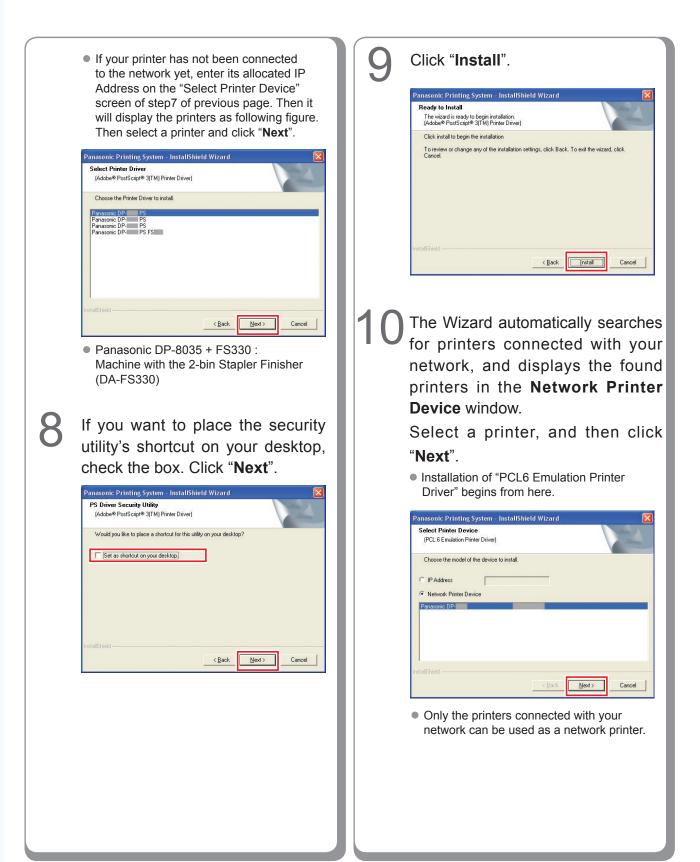

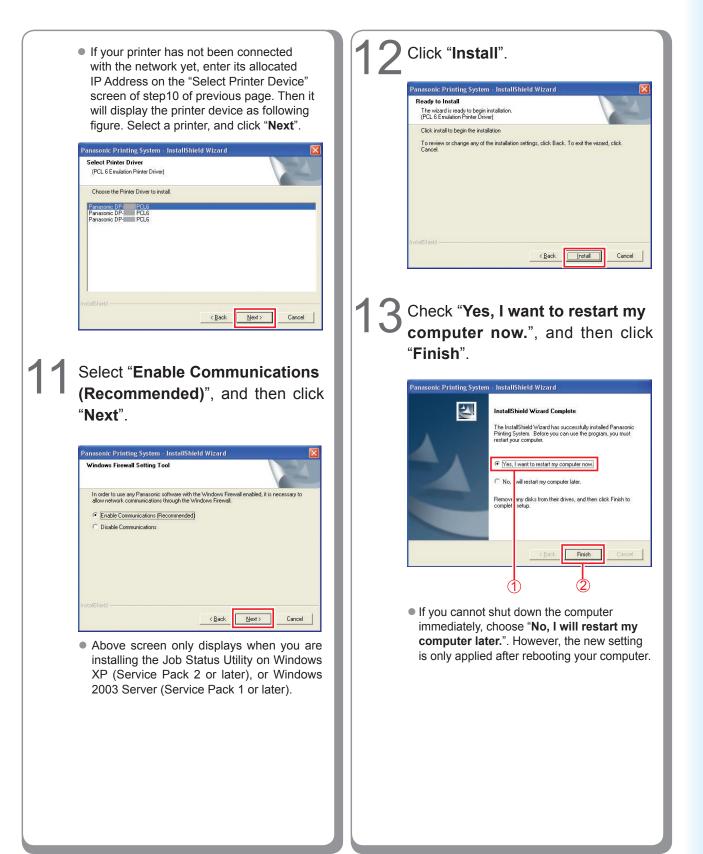

## Install the Drivers for Parallel Port Connection

Beforehand, connect the printer to PC's parallel port with the printer cable. (see page 6)

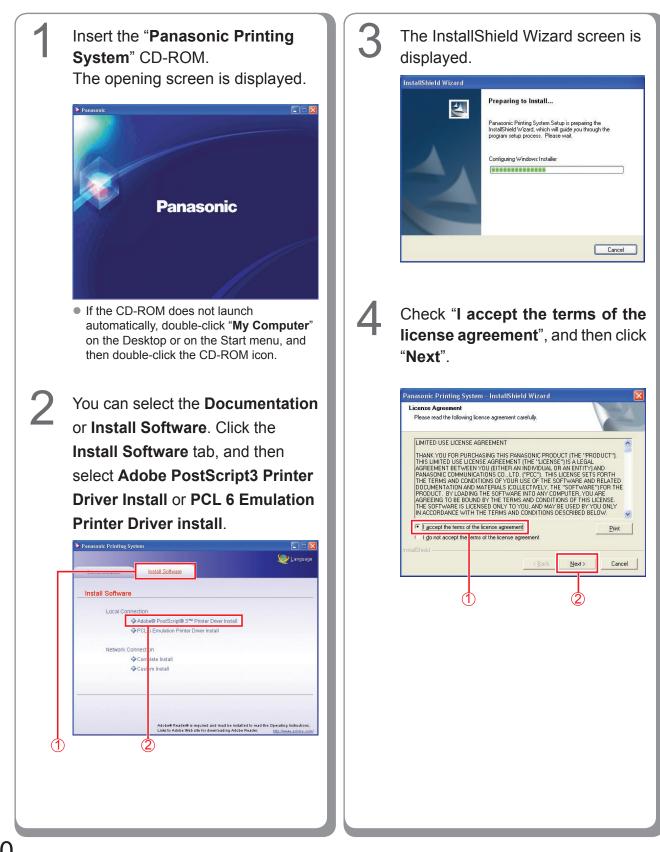

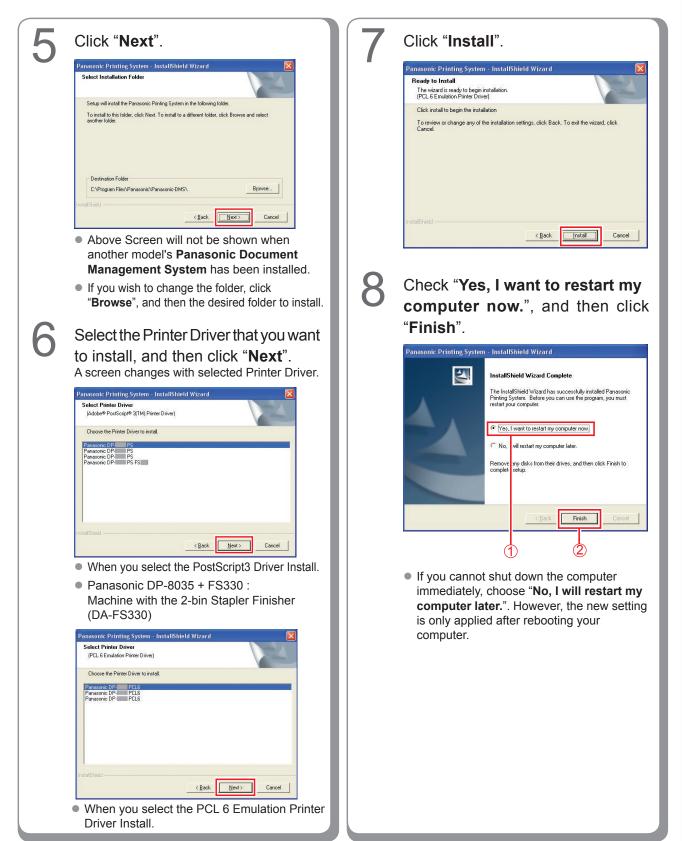

### **Device Settings**

Setting up the Paper Feeder, Hard Disk Drive, Finisher, and etc..

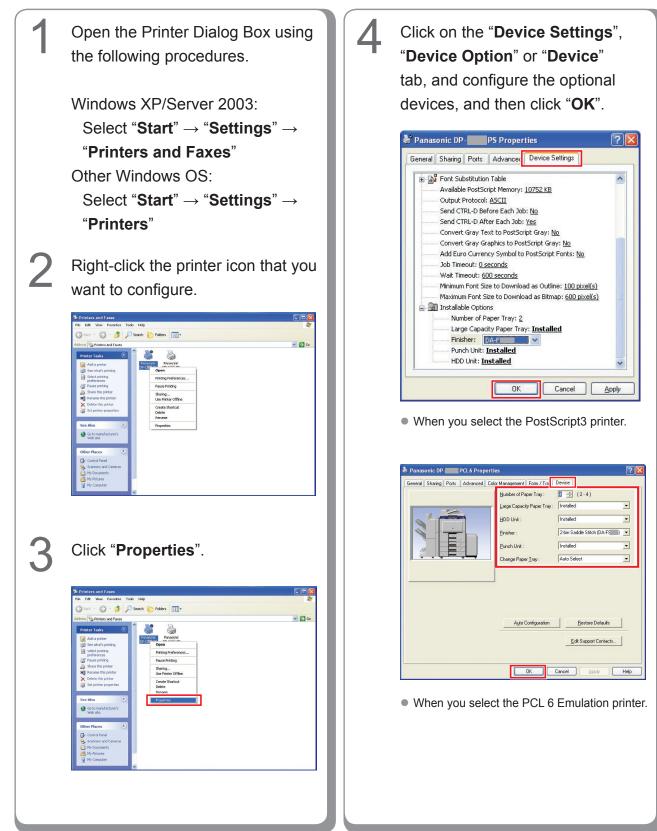

## Setting Up the Shared Setting for Server PC

Add the Printer Driver if your client OS is different from the Network Print Server. Using the **PrnCopy.exe** before installing the Printer Driver. On the Panasonic Printing System CD-ROM, there is a tool to create the Printer Driver for various Windows OS. Open the CD-ROM with the Explorer, Go "**Tools**"  $\rightarrow$  "**PrnCopy**" folder. In the "**PrnCopy**" folder, double click the **PrnCopy.exe** file, a folder will be created on your Desktop. Please select an appropriate printer driver in the folder when you add the Printer Driver for a client OS. Although it explains for the PS driver, it is possible to advance it for the PCL6 Emulation driver according to the same procedure.

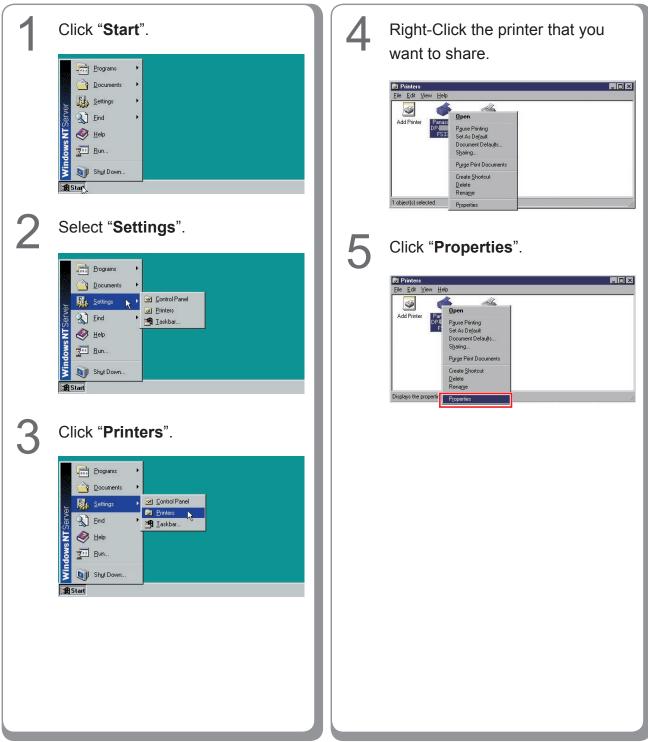

#### Setting Up the Shared Setting for Windows NT Server.

| 6 | Click on the "Sharing" tab.                                                                                                    |
|---|----------------------------------------------------------------------------------------------------|
|   | Personne DP PSPreader  General Ports Schedul Sharrag exuity Fam / Tayy Device Panaconic DP PS Not Shared Shared Shared Share None Share None None None None None None None None                                                                                                    |
| 7 | Check " <b>Shared</b> ", and then enter<br>the Share Name.<br>Ex: Panasoni                                                                                                    |
|   | Control Plants       PSProperties         Control Plants       Scheduling         Scheduling       Sharing         Scheduling       Sharing         Scheduling       Scheduling         Scheduling       Scheduling         Scheduling       Scheduling         Scheduling       Scheduling         Scheduling |
|   | <b>NOTE</b><br>If you need to install an alternate printer driver for your client OS, select the type of OS from the alternative driver list, and click [ <b>OK</b> ]. You can manually add the Printer Driver by following the instructions on the screen. To easily create the Printer Drivers for various OS, use the <b>PrnCopy.exe</b> before the installation. (See page 33)                                                                                                    |
| 8 | Click " <b>OK</b> " to close the screen.                                                                                                    |

Memo:

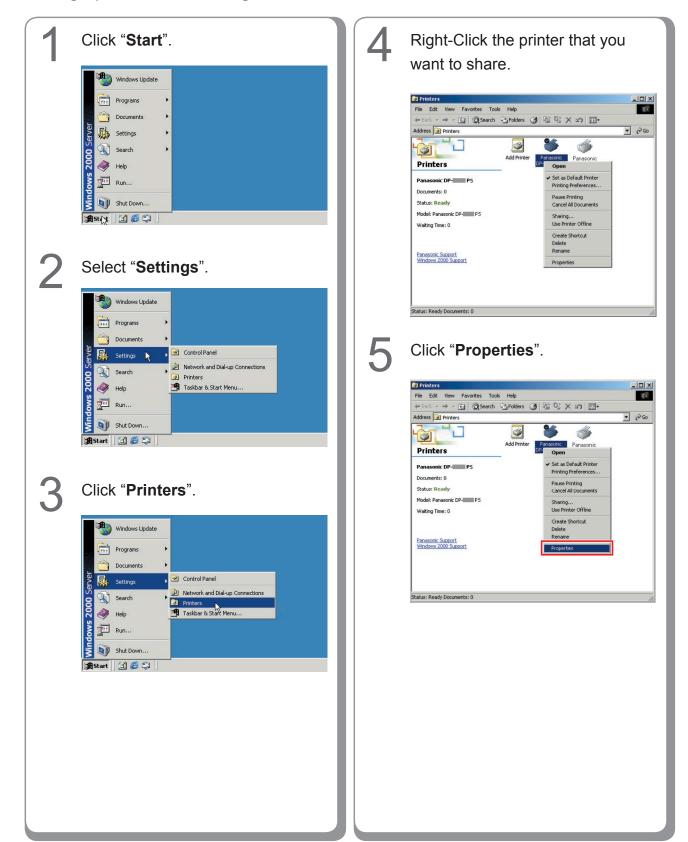

#### Setting Up the Shared Setting for Windows 2000 Server.

35

| 6 | Click on the " <b>Sharing</b> " tab.                                                                                                    |
|---|----------------------------------------------------------------------------------------------------|
|   | Panasonic DP-PS 2 ×      General Shaing Pots Advanced Security Device Settings     Panasonic DP PS      Not shared     Shared as:      Drivers for different versions of Windows      If this printer is shared with users running different versions of     Windows then you will need to install additional drivers for it.      Additional Drivers                                                                                               |
| 7 | Check " <b>Shared as</b> ", and then<br>enter the Share Name.<br>Ex: Panasoni                                                                                                    |
|   | Panasonic DP       P5 Properties       ? ×         General Sharing Ports       Advanced Security Device Settings         Image: Panasonic DP       PS         Panasonic DP       PS         Ngt shared       Image: Panasoni         Drivers for different versions of Windows       If this printer is shared with users running different versions of Windows then you will need to install additional drivers for it.         Additional Drivers |
|   | OK Cancel Apply                                                                                                    |

8

Click "**OK**" to close the screen.

#### NOTE

If you need to install an alternate printer driver for your client OS, click [Additional Drivers...], you can manually add the Printer Driver by following the instructions on the screen. To easily create the Printer Drivers for various OS, use the **PrnCopy.exe** before the installation. (See page 33)

Installing for Windows

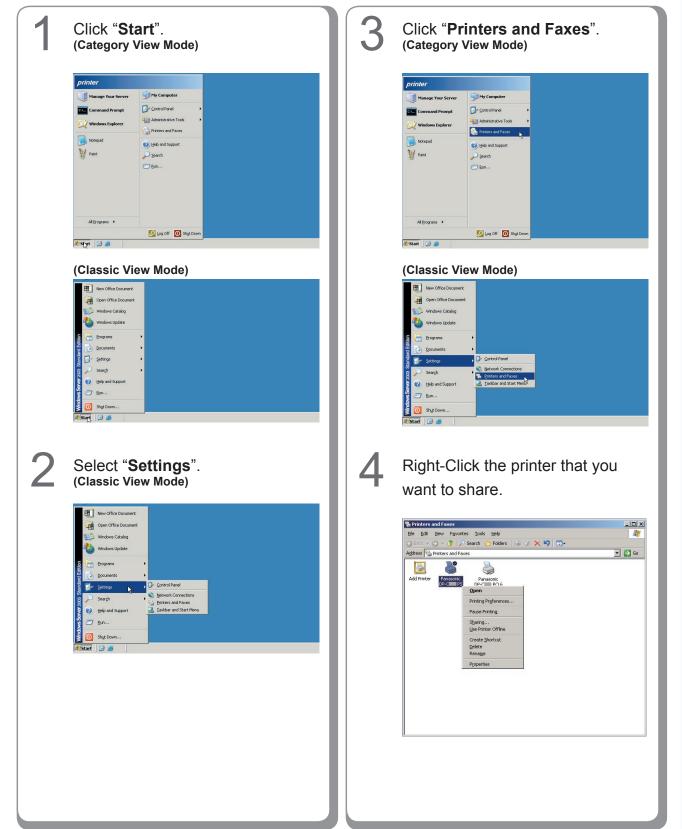

### Setting Up the Shared Setting for Windows Server 2003.

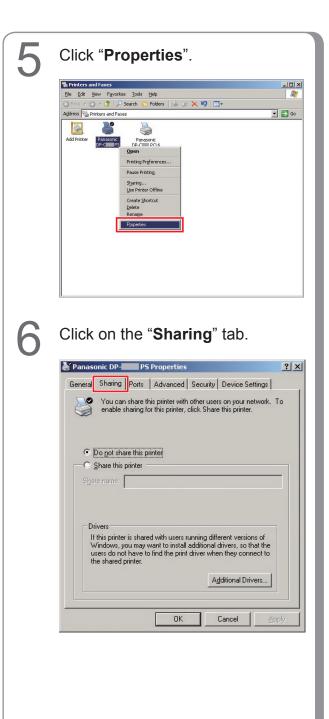

### Check "Share this printer", and then enter the Share Name. Ex: Panasoni Panasonic DP- PS Properties General Sharing Ports Advanced Security Device Settings You can share this printer with other users on your network. To enable sharing for this printer, click Share this printer.

| ith users running ( | different versi       | ions of                                                                                                    |
|---------------------|-----------------------|----------------------------------------------------------------------------------------------------|
| to install addition | al drivers, so        | that the                                                                                                   |
|                     |                       |                                                                                                    |
| 1                   | t to install addition | ith users running different vers<br>t to install additional drivers, so<br>d the print driver when they co |

### NOTE

If you need to install an alternate printer driver for your client OS, click [Additional Drivers...], you can manually add the Printer Driver by following the instructions on the screen. To easily create the Printer Drivers for various OS, use the **PrnCopy.exe** before the installation. (See page 33)

8

Click "**OK**" to close the screen.

# Setting Up the Client PC

The illustrations shown for the previous steps are for Windows XP. The procedures for other Windows Operating Systems are basically the same, even though some of the details may differ.

| 1 | Open the Printers and Faxes window.                                                                                                    | 4 | Drag-and-drop the printer icon onto the Printers and Faxes window.                                                                                                    |
|---|----------------------------------------------------------------------------------------------------|---|----------------------------------------------------------------------------------------------------|
| 2 | Pinters and Faxes       Image: Set of Set of S                                    |   | Printers and faces on Winch on 17     Printers and faces on Winch on 17     Printers and faces on Winch on 17     Printers and faces on Winch on 17     Printers and faces on Winch on 17     Printers and faces on Winch on 17     Printers and faces on Winch on 17     Printers and faces on Winch on 17     Printers and faces on Winch on 17     Printers and faces on Winch on 17     Printers and faces on Winch on 17     Printers and faces on Winch on 17     Printers and faces on Winch on 17     Printers and faces on Winch on 17     Printers and faces     Printers and faces     Printers and faces     Printers and faces     Printers and faces     Printers and faces     Printers and faces     Printers and faces     Printers and faces     Printers and faces     Printers and faces     Printers     Printers |
|   | "Explore".                                                                                                    | 「 | Verify that the Printer icon is                                                                                                    |
|   | Internet<br>Internet Explorer     My Documents       Image: E-mail<br>Microsoft Outlook     My Recent Documents                                                                                                    |   | copied onto the Printers and Faxes window.                                                                                                    |
|   | Files and Settings Transfer     My Music       Witzard     My Compute       Paint     Explore                                                                                                    |   | Te Printers and Faxes   Ele Edt Yeer Favortes Tools Belo  Te Sats - ○ - ∲ Saart № Faders   +                                                                                                    |
|   | Windows Media Player       Windows Media Player         Image:       Map Network Drive         Image:       Map Network Drive         Image:       Map Network Drive         Image:       Map Network Drive         Image:       Map Network Drive         Image:       Map Network Drive         Image:       Map Network Drive         Image:       Map Network Drive         Image:       Set Program         Image:       Show on Desktop         Rename       Properties         Image:       Search         Image:       Run                                                                                                    |   | Address Partners and Fares                                                                                                    |
|   | Log Off O Shut Down                                                                                                    |   | My Documents     My Computers     My Computer     My Computer     Z objects                                                                                                    |
| 3 | Select the Shared Printer on your Printer Server.                                                                                                    |   |                                                                                                    |
|   | Printers and Faxes on Win2k-en-117      Ele ER yew Favetes Tools tolo     Printers and Faxes on Win2k-en-117      Folders     Printers and Faxes on Win2k-en-117      Folders     Printers and Faxes on Win2k-en-117      Folders     Printers and Faxes on Win2k-en-117      Folders     Printers and Faxes on Win2k-en-117      Folders     Printers and Faxes     Printers and Faxes     Printers and Faxes     Printers and Faxes     Printers and Faxes     Printers and Faxes     Printers and Faxes     Printers and Faxes     Printers     Printers     Pr |   |                                                                                                    |
|   |                                                                                                    |   |                                                                                                    |

# Installing for Windows (for DP-8020E/8020P)

## Install the Drivers and Utilities for Network Printer (Complete Install)

Install the PostScript3 driver and PCL6 Emulation driver. Then install the Job Status Utility and PostScript Security Utility automatically. It is necessary to be connected the printer with the network. \* DP-8020P is not available for USA and Canada.

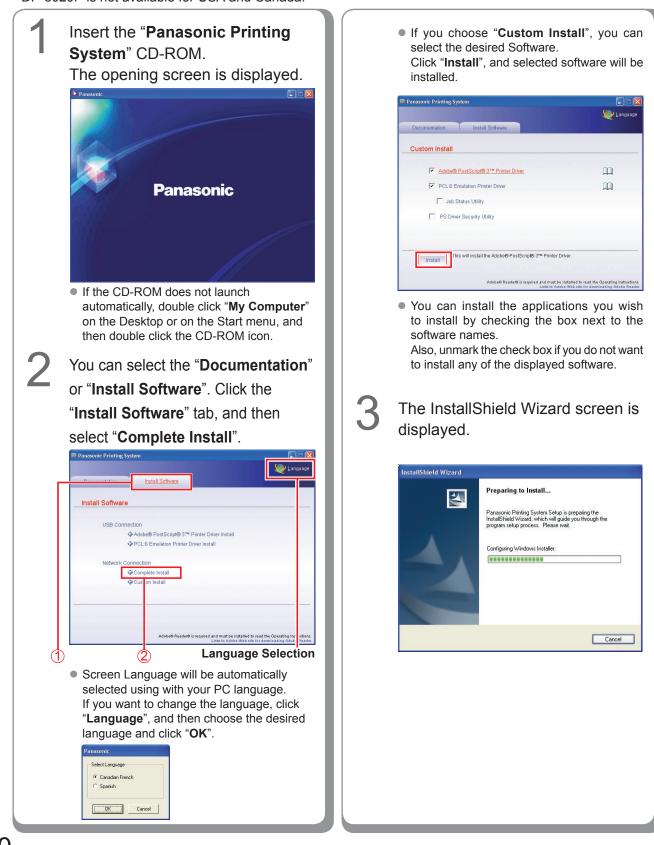

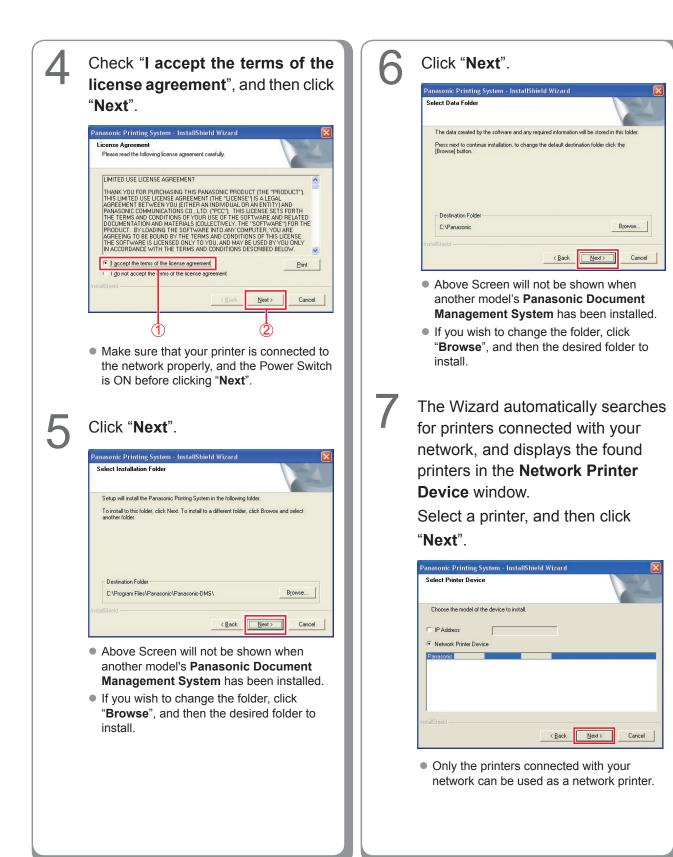

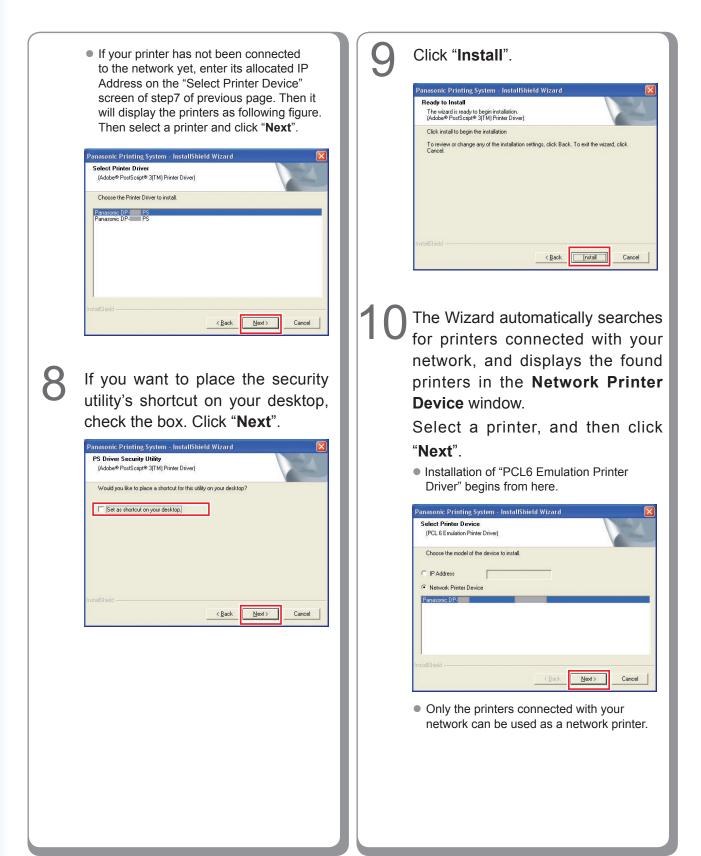

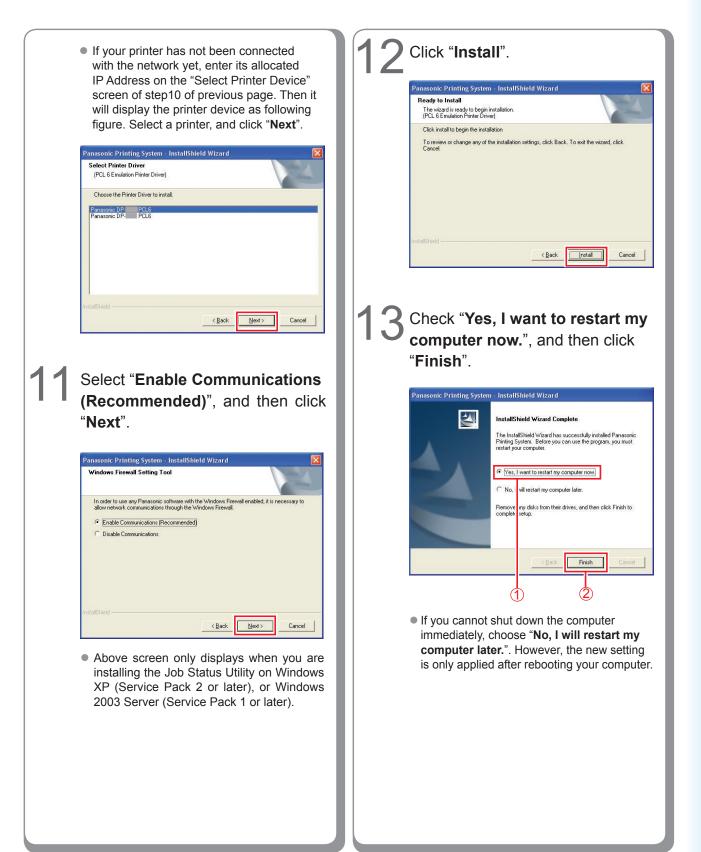

## Installing the Driver for USB Port Connection

## ATTENTION

Do not connect the USB cable until you reach the step 8 (A, B, C)

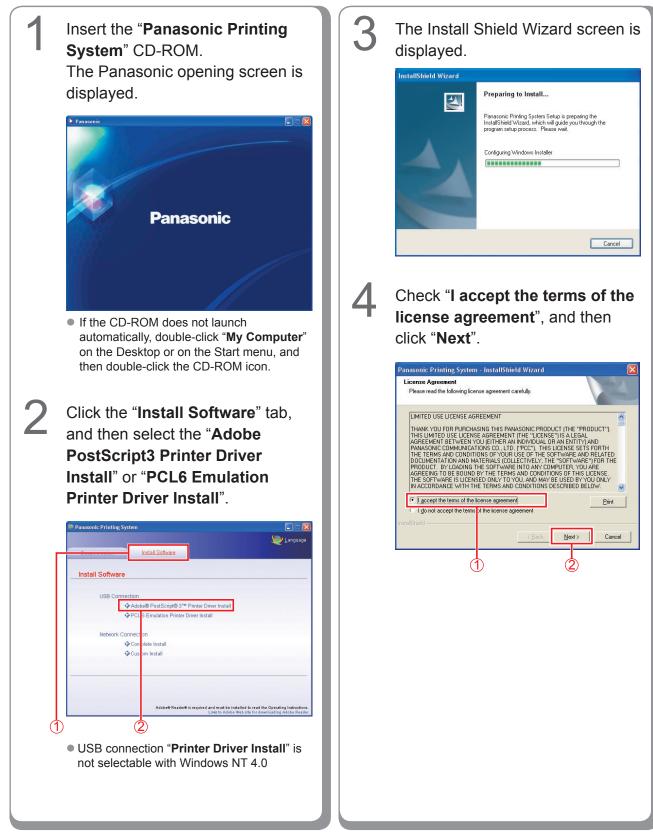

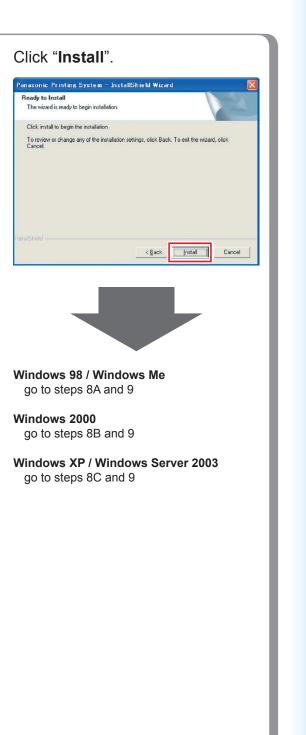

5

Click "Next".

Panasonic Printing System

Select Installation Folder

Destination Folder

install.

Select Printer Driver

Panasonic DP-Panasonic DP-

6

C:\Program Files\Panasonic\Panasonic-DMS\

Setup will install the Panasonic Document Management System in the following folder. To install to this folder, click Next. To install to a different folder, click Browse and select another folder.

Browse...

Cancel

[<u>N</u>ext≻]

< <u>B</u>ack

The above Screen will not be shown if there is other model's Panasonic Document Management System installed.
 If you wish to change the folder, click "Browse", and then the desired folder to

Select the Printer Driver that you want

< Back Next >

Cancel

to install, and then click "Next".

Panasonic Printing System - InstallShield Wizard

Choose the Printer Driver to install.

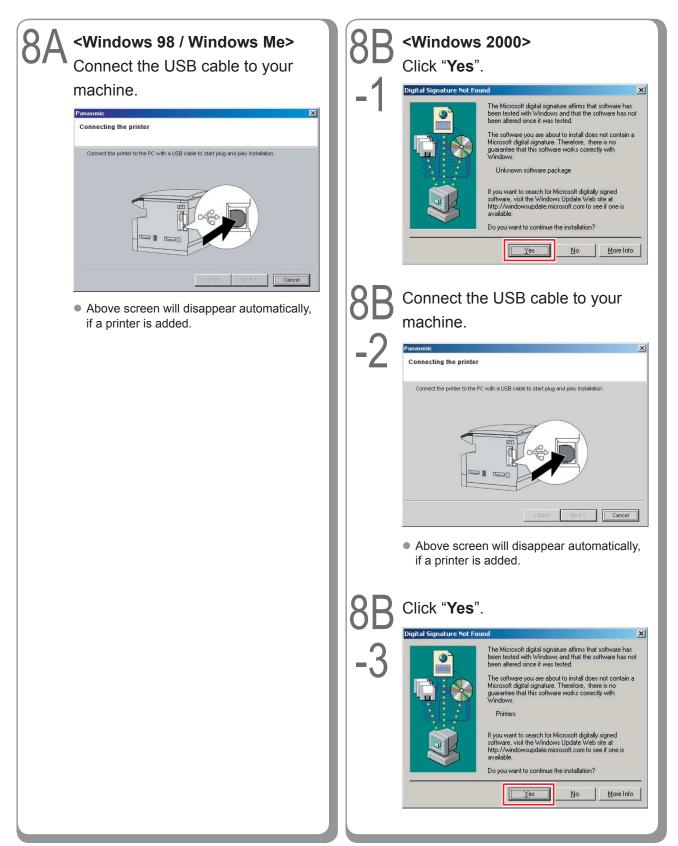

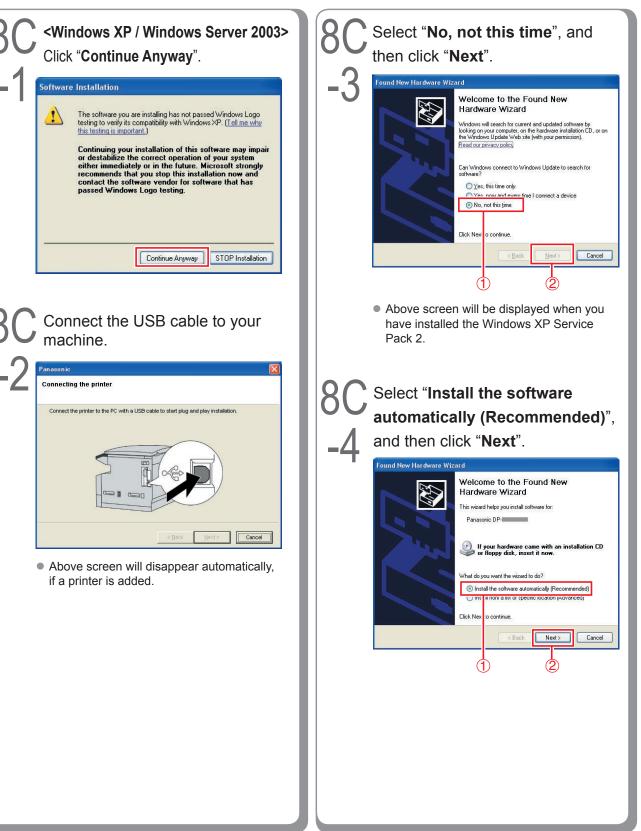

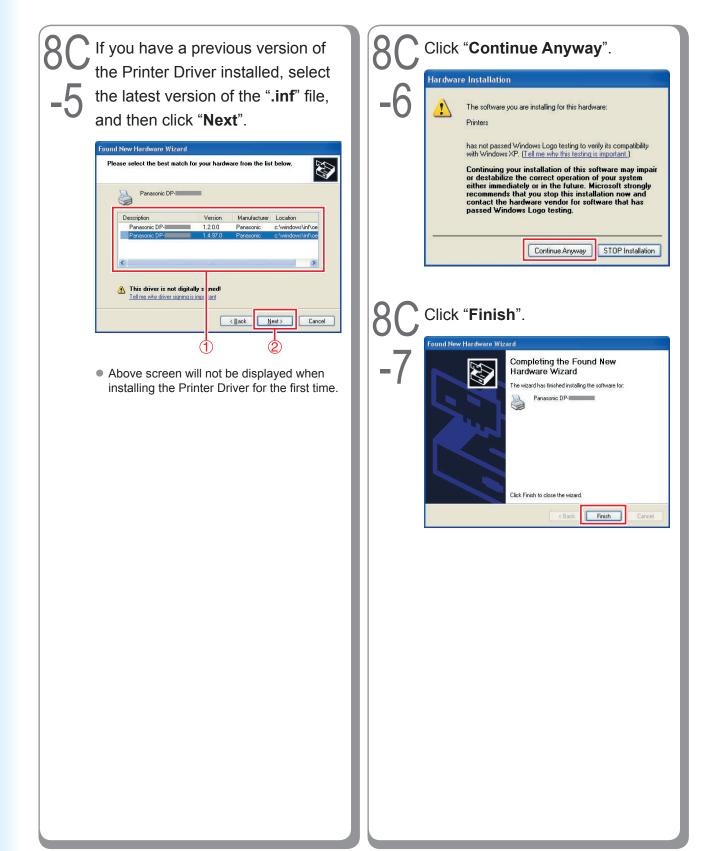

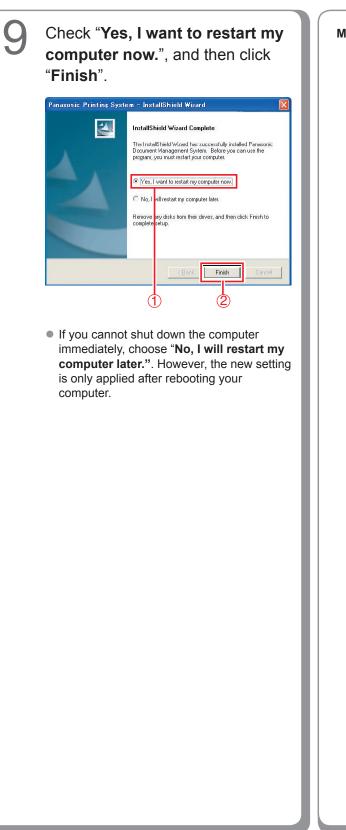

## **Device Settings**

Setting up the Paper Feeder, Hard Disk Drive, Finisher, and etc..

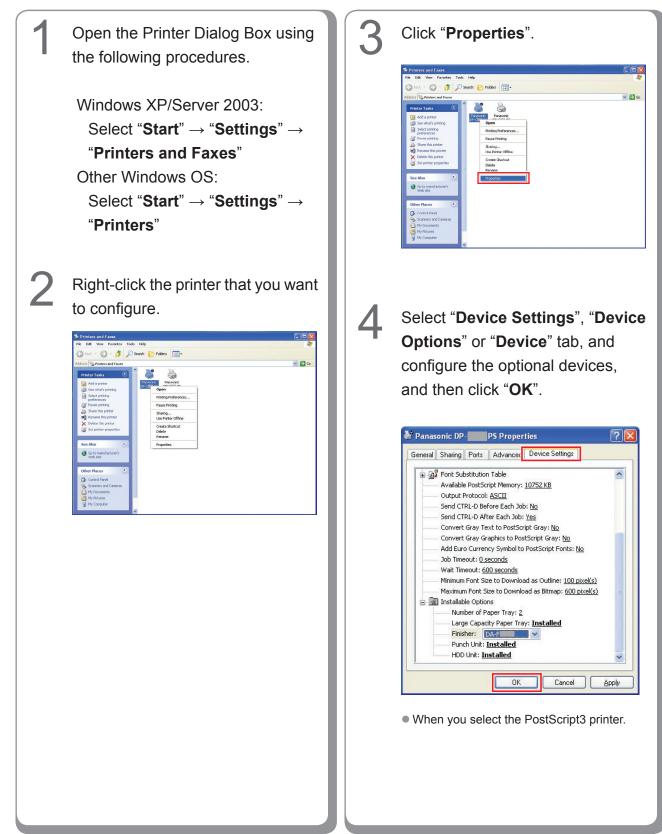

| 10     |
|--------|
| ι<br>Ω |
| Š      |
| 0      |
| σ      |
| Ē      |
| i.     |
| 3      |
| -      |
| or     |
| 5      |
| -      |
| b      |
|        |
|        |
|        |
| ţ,     |
| S      |
| 2      |
| _      |
|        |

| Number of Paper Tray :<br>Large Capacity Paper Tray :<br>HDD Unit : | C (2-4)<br>Installed<br>Installed                       | • |
|---------------------------------------------------------------------|---------------------------------------------------------|---|
| Einisher:<br>Eunch Unit:<br>Change Paper <u>T</u> ray:              | 2-bin Saddle Stitch (DA-FS)<br>Installed<br>Auto Select | • |
| Ayto Configuration                                                  | Acstore Defaults                                        |   |

## Setting Up the Shared Setting for Server PC

Add the Printer Driver if your client OS is different from the Network Print Server. Using the **PrnCopy.exe** before installing the Printer Driver. On the Panasonic Printing System CD-ROM, there is a tool to create the Printer Driver for various Windows OS. Open the CD-ROM with the Explorer, Go "**Tools**"  $\rightarrow$  "**PrnCopy**" folder. In the "**PrnCopy**" folder, double click the **PrnCopy.exe** file, a folder will be created on your Desktop. Please select an appropriate printer driver in the folder when you add the Printer Driver for a client OS. Although it explains for the PS driver, it is possible to advance it for the PCL6 Emulation driver according to the same procedure.

### Setting Up the Shared Setting for Windows NT Server.

| 1 | Click " <b>Start</b> ".                                                                                                    | 4 | Right-Click the printer that you want to share.                                                                                                    |
|---|----------------------------------------------------------------------------------------------------|---|----------------------------------------------------------------------------------------------------|
|   | Programs  Programs  Progra |   | Printers       Ele     Edd       Add Pinter     Open       Pguse Printing       Set As Default       Occument Defaults       Sparing       Pguse Print Documents       Detaile       Detaile       Renagee       1 object(s) selected |
| 2 | Select "Settings".                                                                                                    | 5 | Click " <b>Properties</b> ".                                                                                                    |
|   | Programs   Documents   Printers   Printers   Printers   Printers   Printers   Printers   Printers   Printers   Printers   Printers   Printers   Printers   Printers   Printers   Printers   Printers   Printers   Printers   Printers   Printers   Printers   Printers   Printers                                                                                                    | 5 | Printers     Ele Edit View Heb      Add Pinter     Procee     Sharing.      Pure Pint Documents     Create Shortcut     Delete      Displays the properte      Properties                                                             |
| 3 | Click " <b>Printers</b> ".                                                                                                    |   |                                                                                                    |
|   | Programs   Procuments   Procuments                                                                                                    |   |                                                                                                    |

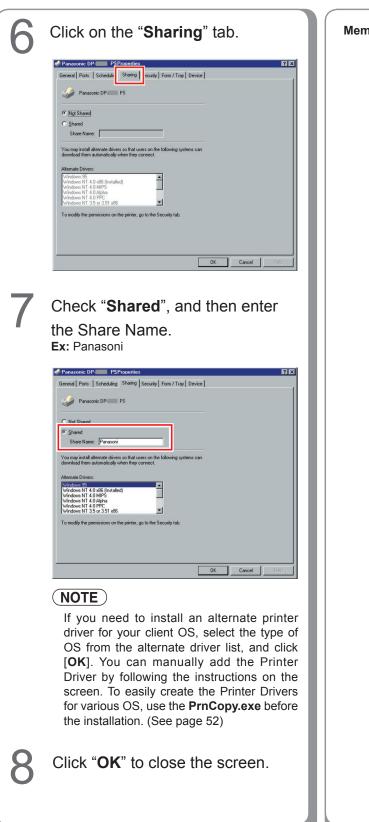

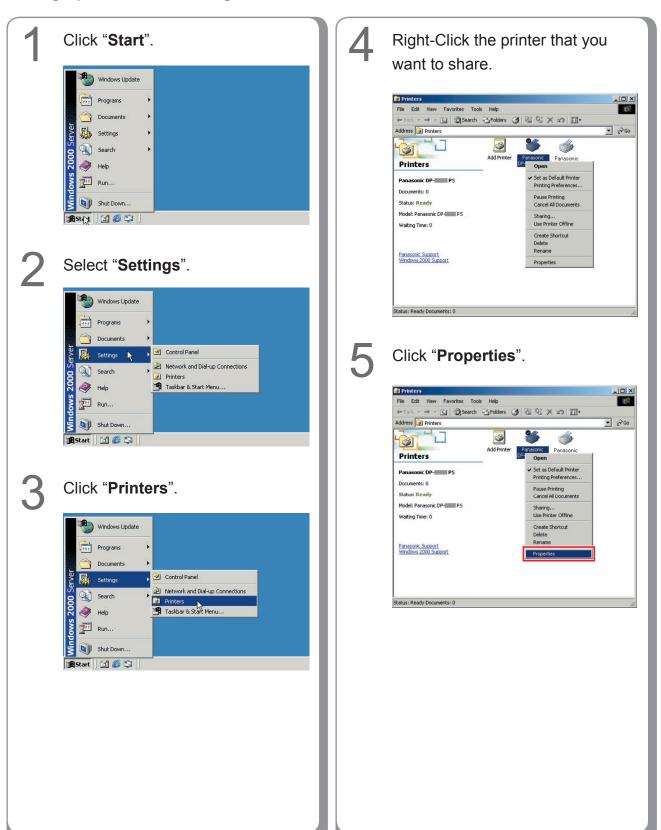

## Setting Up the Shared Setting for Windows 2000 Server.

| J                                                                    | Click on the "Sharing" tab.                                                                                                    |  |  |
|----------------------------------------------------------------------|----------------------------------------------------------------------------------------------------|--|--|
|                                                                      | Panasonic DP- PS Properties Panasonic DP- PS Poperties General Shaing Ports Advanced Security Device Settings Panasonic DP- PS Panasonic DP- PS Invers for different versions of Windows Drivers for different versions of Windows If this printer is shared with users running different versions of Windows then you will need to install additional drivers for it. Additional Drivers |  |  |
| Check "Shared as", and then<br>enter the Share Name.<br>Ex: Panasoni |                                                                                                    |  |  |
|                                                                      | enter the Share Name.<br>Ex: Panasoni<br>PS Properties                                                                                                    |  |  |
|                                                                      | enter the Share Name.<br>Ex: Panasoni                                                                                                    |  |  |

If you need to install an alternate printer driver for your client OS, click [Additional Drivers...], you can manually add the Printer Driver by following the instructions on the screen. To easily create the Printer Drivers for various OS, use the **PrnCopy.exe** before the installation. (See page 52) Click "**OK**" to close the screen.

8

3 Click "Start". Click "Printers and Faxes". (Category View Mode) (Category View Mode) My Computer 😏 My Comp Control Panel Control Panel d Promot - C Administrative Tools Administrative Tool 💓 Wind Printers and Faxes S Printe Notepa 🕜 Help and Support 🕐 Help and : 🥡 Paint 🦉 Paint Dearch 🔎 Search 777 Run... 🗁 Bun.. All Programs All Programs 🖉 Log Off 🛛 Shyt Do 💋 Log Off 🛛 🔘 Shut Down 🍠 Styrt ಶ Start 🛛 🔂 🥭 (Classic View Mode) (Classic View Mode) New Office Document vs Catalog Do Metwork Conne Control Pane We Settings Search Iaskbar and Start Menu Help and Support 🗇 <u>R</u>un. Shut Do 1 nt 🕑 🥭 Right-Click the printer that you Select "Settings". 4 (Classic View Mode) want to share. Brinters and Faxes Elle Coli Yew Favorites Iools telp Soci + ○ + ⑦ ♪ Search ▷ Folders I ◎ ○ ★ 10 ⊞• Address ◎ Fraters and Faxes New Office Doc - 🗆 × Open Office Docum n1 dows Catalog 🔹 🔁 Go Add Printer 8 Panasonic DP-C PCI 6 Open Panasonic DP-CI PS 🚱 😋 Control Panel • Printing Preferences. Network Connections
Printers and Faxes
Inskbar and Start Me eargh Pause Printing ? Sharing... Use Printer Offline 🗁 Run.. Create Shortcut Delete Rename 0 Shyt Dox rt 🔂 🥭

### Setting Up the Shared Setting for Windows Server 2003.

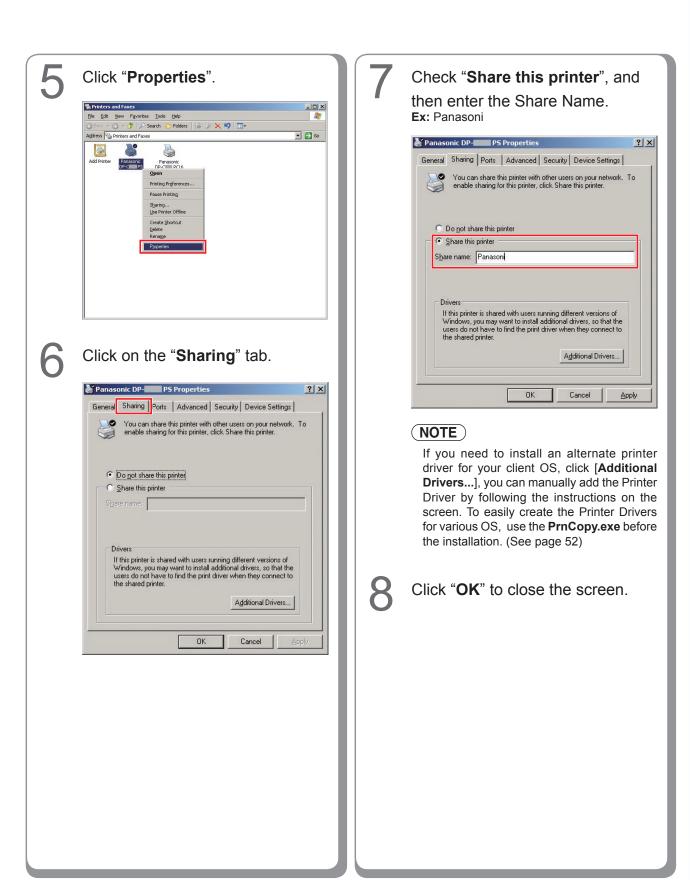

# Setting Up the Client PC

The illustrations shown for the previous steps are for Windows XP.

The procedures for other Windows Operating Systems are basically the same, even though some of the details may differ.

4 Open the Printers and Faxes Drag-and-drop the printer icon onto window. the Printers and Faxes window. Printers and Fax - A Edit View Favorites Iools Help • 🕥 - 🏂 🔎 Search 😥 Folders 🛄 • 🔇 Back - 🕑 - 🎓 🔎 Search 🍋 Folders 🛄 s 👒 Printers and Faxes 💌 🄁 Go 3 Panasonic DP-IIII PS 2 See Also 1 Dearch ? Troubleshoot printing ✓ → Ge iet help with 3 Panasoni Click "Start", right-click "My Computer", and then select 5 "Explore". Verify that the Printer icon is copied onto the Printers and Internet Internet Explorer My Documents My Recent Documents Faxes window. E-mail Microsoft Outlook My Pictures Files and Settings Transfer Wizard My Music 🗾 My Compu 🦉 Paint G Back - 🕤 - 🎓 🔎 Search 🜔 Folders 🔢 -📢 My Netwo 🗸 🄁 🤄 验 Printers and Faxes 🜔 Windows Media Player Manage 2 Control Panel Map Network Drive... Disconnect Network Drive. Panasonic Panasonic P- P5 DP- P5 NWR1 on Tour Windows XP Set Program Defaults Show on Desktop 🔏 Windows Messenger Printers and F Rename () Help and Sup Properties 💫 Windows Movie Maker Search 7 Run... All Programs 👂 000 🖉 Log Off 🛛 🔟 Shut Do 🛃 start Select the Shared Printer on your Printer Server. s and Faxes on Win2k-en-1 View Favorites Tools Help 🔇 Back 🔹 🕥 - 🎓 🔎 Search 📂 Folders 💷 • 

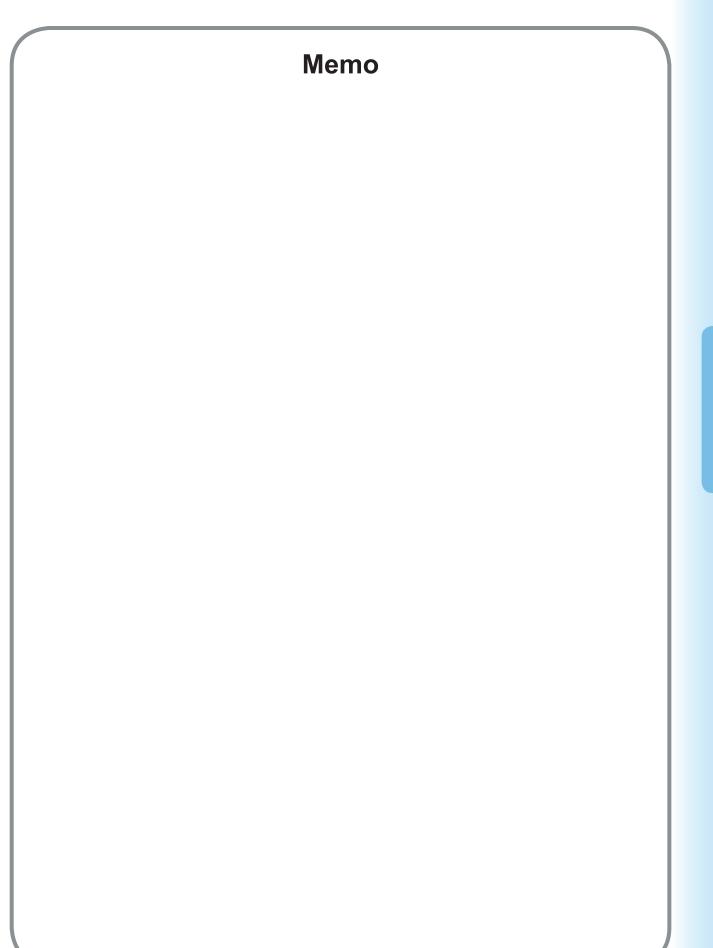

59

**Installing for Windows** 

# **Installing for Macintosh**

## Installing for Mac OS 8.6/9.x

### Installing the PS Printer Driver

### NOTE

Though each model is common to the installation in Macintosh. The procedure is different according to the version of Mac OS.

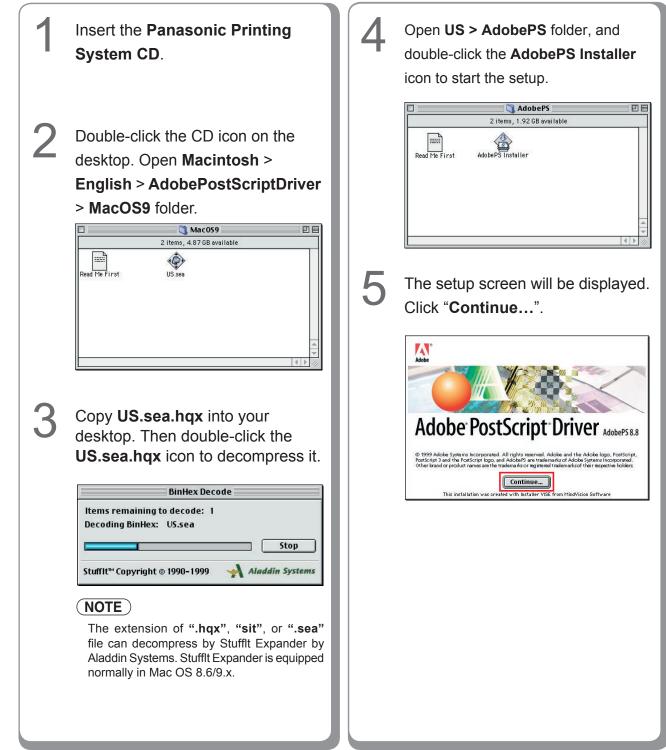

| 6 | Click " <b>Accept</b> ".                                                                                                    |
|---|----------------------------------------------------------------------------------------------------|
|   |                                                                                                    |
|   | ADOBE SYSTEMS INCORPORATED ELECTRONIC END USER LICENSE AGREEMENT                                                                                                    |
|   | NOTICE TO USER:<br>THIS IS A CONTRACT. BY INDICATING YOUR ACCEPTANCE BELOW, YOU ACCEPT ALL THE TERMS AND<br>CONDITIONS OF THIS AGREEMENT INCLUDING IN PARTICULAR THE LIMITATIONS ON LUSE CONTAINED IN<br>SECTIONS 2 AND 4: AND WARRANTY AND LUBLITY IN SECTION S: YOU AGREE THAT THIS<br>AGREEMENT IS ENFORCEABLE LIKE ANY WRITTEN NEGOTIATED AGREEMENT SIGNED BY YOU. |
|   | This End User License Agreement accompanies the PostScript(r) driver software product, other<br>software and related explanatory materials collectively the ("Software").<br>Upon your acceptance of this Agreement, Adobe grants to you a nonexclusive license to use the                                                                                             |
|   | Software, provided that you agree to the following:  1. Definitions. "Adube" means Adube Systems Incorporated, a Delaware corporation, 345 Park<br>Avenue, San Jose, California 55110, if subsection 6(a) of this Agreement applies; otherwise it<br>means Adube Systems Benefulow BV, Europiza, Hoogoord/order 54, 1101 EE Amsterdam ZO, the                          |
|   | Netherlands, a company organized under the laws of the Netherlands and an affiliate and licensee<br>Print Save As Decline Accept                                                                                                    |
| 7 | Click "Install".                                                                                                    |
|   | Click the Install button to install                                                                                                    |
|   | • Easy Install                                                                                                    |
|   |                                                                                                    |
|   | Install Location                                                                                                    |
|   | . disk "English"                                                                                                    |
|   | Install Location:                                                                                                    |
| 8 | Click " <b>Quit</b> ".                                                                                                    |
|   | Installation was successful. If you are finished, click<br>Quit to leave the Installer. If you wish to perform                                                                                                    |
|   | additional installations, click Continue.                                                                                                    |
|   |                                                                                                    |
|   | The install process is completed.                                                                                                    |
|   |                                                                                                    |
|   |                                                                                                    |
|   |                                                                                                    |
|   |                                                                                                    |
|   |                                                                                                    |
|   |                                                                                                    |
|   |                                                                                                    |
|   |                                                                                                    |

### Installing the PPD file

After completing the installation of the AdobePS Printer Driver, install the PostScript printer description (PPD) file into the System Folder as follows:

| <ul> <li>1 Double-click the CD icon.</li> <li>1 Double-click the CD icon.</li> <li>1 Double-click the CD icon.</li> <li>2 Double-click the CD icon.</li> <li>2 Copy PPDInst.sit into your desktop. Then double-click the PPDInst.sit icon to decompress it.</li> <li>1 District 'Copyright e 1990-199</li></ul>                                                                                                    |   |                                                  |                                                                |
|----------------------------------------------------------------------------------------------------|---|--------------------------------------------------|----------------------------------------------------------------|
| Open Macintosh > English ><br>Driver > MacOS9 folder.       when the PPD lie has already been installed and overwriting installation is performed.<br>A screen changes with models.         Image: Automotion of the problem installed and overwriting installation is performed.<br>A screen changes with models.       Streen changes with models.         Image: Automotion of the problem installed and overwriting installation is performed.<br>A screen changes with models.       Streen changes with models.         Image: Automotion of the problem installed and overwriting installation is performed.<br>A screen changes with models.       Streen changes with models.         Image: Automotion of the problem installed and overwrite if the problem installed and overwrite if the share already been installed.<br>Image: Automotion of the problem installed and overwrite if the problem installed and overwrite if the problem installed and overwrite if the share already been installed.<br>Image: Automotion of the problem installed and overwrite if the problem installed and overwrite if the problem installed and overwrite if the problem installed.<br>Image: Automotion of the problem installed and overwrite if the problem installed and overwrite if the problem installed and overwrite if the problem installed.<br>Image: Automotion overwrite if the problem installed and overwrite if the problem installed and overwrite if the problem installed and overwrite if the problem installed and overwrite if the problem installed and overwrite if the problem installed and overwrite if the problem installed and overwrite if the problem installed and overwrite if the problem installed and overwrite if the problem installed and overwrite if the problem installed and overwrite if the problem installed and overwrite if the problem installed and overwrite if the problem installed and overwrite if the problem in                                                                                                    | 1 | Double-click the CD icon.                        |                                                                |
| <ul> <li>Driver &gt; MacOS9 folder.</li> <li>Image: Standard Structure Status Status Stat</li></ul>   |   | Open Macintosh > English >                       |                                                                |
| <ul> <li>performed.</li> <li>A screen changes with models.</li> <li>a screen changes with models.</li> <li>Copy PPDInst.sit into your desktop. Then double-click the PPDInst.sit icon to decompress it.</li> <li>Interesting to Unstuff: 2 Unstuffing: PPDInst.sit into your desktop. Then double-click the PPDInst.sit icon to decompress it.</li> <li>Interesting to Unstuff: 2 Stopp stuffit Expander is squipped normally in Mac OS 8.6/9.x.</li> <li>Open the PPDInst folder on desktop, then double-click the Setup icon to start the setup.</li> <li>Interesting to Unstuff: 2 Stopp interesting to Unstuff: 2 Stopp interesting the interesting the interesting the interesting interesting the interesting interesting the interesting interesting the interesting interesting in</li></ul>      |   |                                                  | -                                                              |
| <ul> <li>2 Copy PPDInst.sit into your desktop. Then double-click the PPDInst.sit icon to decompress it.</li> <li>Image: the state of the state of th</li></ul>      |   | Driver > MacOS9 folder.                          | performed.                                                     |
| <ul> <li>2 Copy PPDInst.sit into your desktop. Then double-click the PPDInst.sit icon to decompress it.</li> <li>Immuno institute institute institute institute institute institute.</li> <li>Immuno institute institute institute institute institute.</li> <li>Immuno institute institute institute institute.</li> <li>Immuno institute institute institute institute.</li> <li>Immuno institute institute institute.</li> <li>Immuno institute institute institute.</li> <li>Immuno institute institute institute.</li> <li>Immuno institute institute institute.</li> <li>Immuno institute institute institute.</li> <li>Immuno institute institute institute.</li> <li>Immuno institute institute institute.</li> <li>Immuno institute institute institute.</li> <li>Immuno institute institute institute.</li> <li>Immuno institute institute institute.</li> <li>Immuno institute institute.</li> <li>Immuno institute inst</li></ul>      |   |                                                  | A screen changes with models.                                  |
| <ul> <li>2 Copy PPDInst.sit into your desktop. Then double-click the PPDInst.sit icon to decompress it.</li> <li>Image: statift: Copyright 6 1990-1999 Anddin Systems</li> <li>Stafft: Copyright 6 1990-1999 Anddin Systems</li> <li>3 Open the PPDInst folder on desktop, then double-click the Setup icon to start the setup.</li> <li>3 Open the PPDInst folder on desktop, then double-click the Setup icon to start the setup.</li> <li>Image: statift: Copyright 6 1990-1990 Anddin Systems</li> <li>Copyright 6 1990-1990 Copyright 6 1990-1990 Copyright 6 199</li></ul>      |   |                                                  | Setup E                                                        |
| <ul> <li>2 Copy PPDInst.sit into your desktop. Then double-click the PPDInst.sit icon to decompress it.</li> <li>Image: the stem initiation of ".hqx", "sit", or ".sea" file can decompress by Stuffit Expander is squipped normally in Mac OS 8.6/9.x.</li> <li>3 Open the PPDInst folder on desktop, then double-click the Setup icon to start the setup.</li> <li>Image: the stem ison of the start the setup.</li> <li>Image: the start the setup.</li> <li>Image:</li></ul>       |   |                                                  |                                                                |
| <ul> <li>Copy PPDInst.sit into your desktop. Then double-click the PPDInst.sit icon to decompress it.</li> <li>Interesting to Unstuff?</li> <li>Unstuff?</li> <li>Stuff?</li> <li>Stuff?</li> <li>Copyright o 1990-1999</li> <li>Aladdin Systems</li> <li>Stuff! Expander is equipped normaly in Mac OS 8.6/9.x.</li> <li>Open the PPDInst folder on desktop, then double-click the Setup icon to start the setup.</li> <li>Interesting in the setup.</li> <li>Interesting in the setup</li></ul>      |   |                                                  | ☑ Panasonic DP-C                                               |
| <ul> <li>2 Copy PPDInst.sit into your desktop. Then double-click the PPDInst.sit icon to decompress it.</li> <li>Image: them remaining to Unsturf to the sture of the sture of</li></ul>      |   |                                                  |                                                                |
| <ul> <li>2 Copy PPDInst.sit into your desktop. Then double-click the PPDInst.sit icon to decompress it.</li> <li>Image: the second second seco</li></ul>      |   |                                                  |                                                                |
| <ul> <li>2 Copy PPDInst.sit into your desktop. Then double-click the PPDInst.sit icon to decompress it.</li> <li>Image: Copyright of the problem of the copyright of the problem of the copyright of the problem of the copyright of the problem of the copyright of the problem of the copyright of the problem of the copyright of the copyright of the problem of the copyright of the copyright of the co</li></ul>      |   |                                                  | ☑ Panasonic DP-C                                               |
| <ul> <li>desktop. Then double-click the <b>PPDInst</b> icon to decompress it.</li> <li>Image decoded of the object of the decoded of the decoded o</li></ul> |   |                                                  | OK Cancel                                                      |
| <ul> <li>PPDInst.sit icon to decompress it.</li> <li>Image: Stuff: Stuff</li></ul>      | 2 | Copy PPDInst.sit into your                       | <ul> <li>In the case of DP-C354/C264/C323/C263/C213</li> </ul> |
| <ul> <li>PPDInst.sit icon to decompress it.</li> <li>Instuff icon to decompress it.</li> <li>Instuffing: PPDinst icon to unstuff: 2 Unstuffing: PPDinst icon icon icon icon icon icon icon icon</li></ul>                                                                                                    |   | desktop. Then double-click the                   |                                                                |
| Image: Start for the start for the setup ison to start the setup.         0       Open the PPDInst folder on desktop, then double-click the Setup icon to start the setup.         Image: Start for the setup icon to start the setup.       Image: Start for the setup icon to start the setup.         Image: Start for the setup icon to start the setup.       Image: Start for the setup.         Image: Start for the setup icon to start the setup.       Image: Start for the setup.         Image: Start for the setup icon to start the setup.       Image: Start for the setup.         Image: Start for the setup icon to start the setup.       Image: Start for the setup.         Image: Start for the setup icon to start the setup.       Image: Start for the setup.         Image: Start for the setup.       Image: Start for the setup.         Image: Start for the setup.       Image: Start for the setup.         Image: Start for the setup.       Image: Start for the setup.         Image: Start for the setup.       Image: Start for the setup.         Image: Start for the setup.       Image: Start for the setup.         Image: Start for the setup.       Image: Start for the setup.         Image: Start for the setup.       Image: Start for the setup.         Image: Start for the setup.       Image: Start for the setup.         Image: Start for the setup.       Image: Start for the setup.         Image: Start for the setup. <th></th> <td>PPDInst.sit icon to decompress it.</td> <td></td>                                                                                                    |   | PPDInst.sit icon to decompress it.               |                                                                |
| Items remaining to Unstuff: 2<br>Unstuffing: PPDInst<br>Stuffit* Copyright @ 1990-1999                                                                                                    |   |                                                  |                                                                |
| <ul> <li>Unstuffing: PPDInst</li> <li>Stuff: Copyright @ 1990-1999 Anddin Systems</li> <li>NOTE</li> <li>The extension of ".hqx", "sit", or ".sea"<br/>file can decompress by Stuffit Expanderby<br/>Aladdin Systems. Stuffit Expander is equipped<br/>normally in Mac OS 8.6/9.x.</li> <li>Open the PPDInst folder on<br/>desktop, then double-click the<br/>Setup icon to start the setup.</li> <li>Image: Comparison of the perpendicular to the setup icon to start the setup.</li> <li>Image: Comparison of the perpendicular to the setup icon to start the setup.</li> <li>Image: Comparison of the perpendicular to the setup icon to start the setup.</li> <li>Image: Comparison of the perpendicular to the setup icon to start the setup.</li> <li>Image: Comparison of the setup icon to start the setup.</li> <li>Image: Comparison of the setup icon to start the setup.</li> <li>Image: Comparison of the setup icon to start the setup.</li> <li>Image: Comparison of the setup icon to start the setup.</li> <li>Image: Comparison of the setup icon to start the setup.</li> <li>Image: Comparison of the setup icon to start the setup.</li> <li>Image: Comparison of the setup icon icon of the setup icon icon of the se</li></ul>                                                  |   | UnStuff                                          | Panasonic DP-                                                  |
| Stop       Stop         Stuffit* Copyright © 1990-1999 ▲ Aladáin Systems         NOTE         The extension of ".hqx", "sit", or ".sea" file can decompress by Stuffit Expanderby Aladáin Systems. Stuffit Expander is equipped normally in Mac OS 8.6/9.x.         3 Open the PPDInst folder on desktop, then double-click the Setup icon to start the setup.         Image: Setup icon to start the setup.         Image: Setup icon to start the setup.         Imag                                                                                                    |   |                                                  | ☑ Panasonic DP-                                                |
| Stuffit** Copyright © 1990-1999 ▲ Aladdin Systems         Image: Stuffit Copyright © 1990-1999 ▲ Aladdin Systems         Image: Stuffit Copyright © 1990-1999 ▲ Aladdin Systems         Image: Stuffit Copyright © 1990-1999 ▲ Aladdin Systems         Image: Stuffit Copyright © 1990-1999 ▲ Aladdin Systems         Image: Stuffit Copyright © 1990-1999 ▲ Aladdin Systems         Image: Stuffit Copyright © 1990-1999 ▲ Aladdin Systems         Image: Stuffit Copyright © 1990-1999 ▲ Aladdin Systems         The extension of ".hqx", "sit", or ".sea"         file can decompress by Stuffit Expanderby         Aladdin Systems. Stuffit Expander is equipped         ormally in Mac OS 8.6/9.x.         Open the PPDInst folder on         desktop, then double-click the         Setup icon to start the setup.         Image: Stuffit Expander         Image: Stuffit Expander         Image: Stuffit Expander         Image: Stuffit Expander         Image: Stuffit Expander         Image: Stuffit Expander         Image: Stuffit Expander         Image: Stuffit Expander         Image: Stuffit Expander         Image: Stuffit Expander         Image: Stuffit Expander         Image: Stuffit Expander         Image: Stuffit Expander         Image: Stuffit Expander         Image: Stuf                                                                                                    |   |                                                  |                                                                |
| Stuffite" (opyright @ 1990-1999       ▲ Aladdin Systems         Image: Note in the set of the set of the set                                                                                    |   | Stop                                             |                                                                |
| NOTE         The extension of ".hqx", "sit", or ".sea" file can decompress by Stuffit Expanderby Aladdin Systems. Stuffit Expander is equipped normally in Mac OS 8.6/9.x.         3       Open the PPDInst folder on desktop, then double-click the Setup icon to start the setup.         Image: Setup icon to start the setup.         Image: Setup icon to setup icon to setup icon to setup icon to setup icon to setup icon to setup icon to setup icon to setup icon to setup icon icon to setup icon icon icon icon icon icon icon icon                                                                                                    |   | Stufflt™ Copyright © 1990-1999 → Aladdin Systems |                                                                |
| The extension of ".hqx", "sit", or ".sea" file can decompress by Stuffit Expanderby Aladdin Systems. Stuffit Expander is equipped normally in Mac OS 8.6/9.x.         3       Open the PPDInst folder on desktop, then double-click the Setup icon to start the setup.         Image: setup icon to start the setup.         Image: setup icon to setup icon icon to setup icon icon icon icon icon icon icon icon                                                                                                    |   |                                                  | ● In the case of DP-8060/8045/8035                             |
| file can decompress by Stuffit Expanderby<br>Aladdin Systems. Stuffit Expander is equipped<br>normally in Mac OS 8.6/9.x.<br>3 Open the PPDInst folder on<br>desktop, then double-click the<br>Setup icon to start the setup.<br>↓ Panasonic DP-<br>♥ Panasonic DP-<br>♥ Panasonic DP-<br>♥ Panasonic DP-<br>● Panasonic DP-<br>● Panasonic DP-<br>● Panasonic DP-<br>● Panasonic DP-<br>● Panasonic DP-<br>● In the case of DP-8020E/8020P                                                                                                    |   |                                                  |                                                                |
| Aladdin Systems. Stufflt Expander is equipped<br>normally in Mac OS 8.6/9.x.<br>3 Open the PPDInst folder on<br>desktop, then double-click the<br>Setup icon to start the setup.                                                                                                    |   |                                                  |                                                                |
| 3 Open the PPDInst folder on desktop, then double-click the Setup icon to start the setup. Image: Constant of the setup. Image: Constant of t                                                                                                    |   |                                                  |                                                                |
| 3 Open the PPDInst folder on desktop, then double-click the Setup icon to start the setup.          Image: PPDInst folder on desktop, then double-click the Setup icon to start the setup.         Image: PPDInst folder on desktop, then double-click the Setup icon to start the setup.         Image: PPDInst folder on desktop, then double-click the Setup icon to start the setup.         Image: PPDInst folder on desktop, then double-click the Setup icon to start the setup.         Image: PPDInst folder on desktop, the setup.         Image: PPDInst folder on desktop, the setup.         Image: PPDI                                                                                                    |   | normally in Mac OS 8.6/9.x.                      | 🗹 Panasonic DP-                                                |
| <ul> <li>desktop, then double-click the Setup icon to start the setup.</li> <li>         PPDInst         I tems, 1.97 GB available         I tems, 1.97 GB available         In the case of DP-8020E/8020P     </li> </ul>                                                                                                    |   |                                                  | Panasonic DP-                                                  |
| Setup icon to start the setup.<br>PPDInst<br>2 items, 1.97 GB available<br>Setup icon to start the setup.<br>I he case of DP-8020E/8020P                                                                                                    | 3 | Open the <b>PPDInst</b> folder on                |                                                                |
| In the case of DP-8020E/8020P                                                                                                    |   | desktop, then double-click the                   | OK Cancel                                                      |
| 2 items, 1.97 GB available                                                                                                    |   | Setup icon to start the setup.                   |                                                                |
| الا الم الم الم الم الم الم الم الم الم                                                                                                    |   |                                                  | ● In the case of DP-8020E/8020P                                |
| PPDInst SetUp                                                                                                    |   | 2 items, 1.97 GB available                       |                                                                |
|                                                                                                    |   | PPDInst SetUp                                    |                                                                |
|                                                                                                    |   |                                                  |                                                                |
|                                                                                                    |   |                                                  |                                                                |
|                                                                                                    |   |                                                  |                                                                |
|                                                                                                    |   |                                                  |                                                                |
|                                                                                                    |   | 4 1                                              |                                                                |
|                                                                                                    |   |                                                  |                                                                |

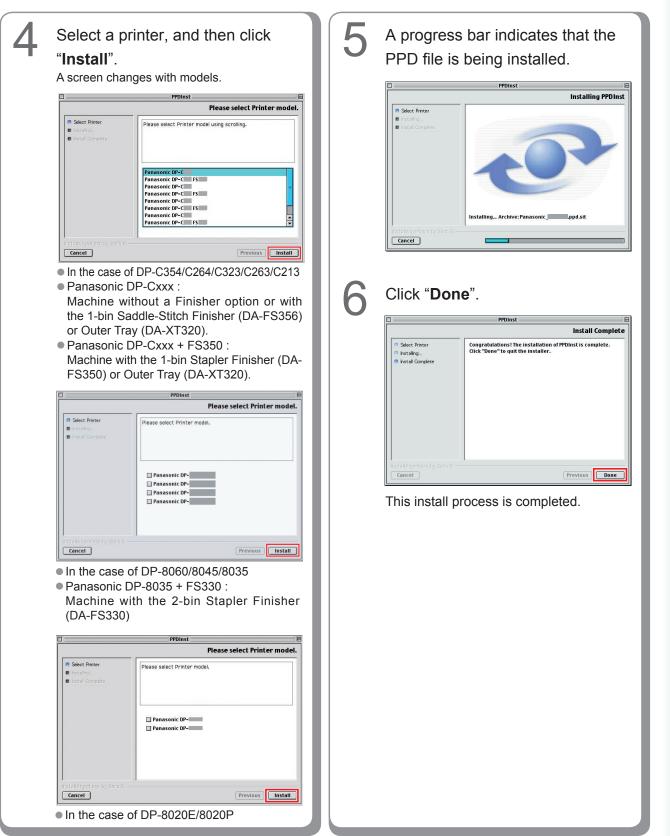

### **Creating Desktop Printer**

Use the Desktop Printer Utility to assign the installed AdobePS Printer Driver and PPD file to the connected printer, and create a Desktop Printer.

(NOTE)

The following describes how to perform this procedure using the Desktop Printer Utility. However, you can also assign the printer using Chooser from the Apple Menu.

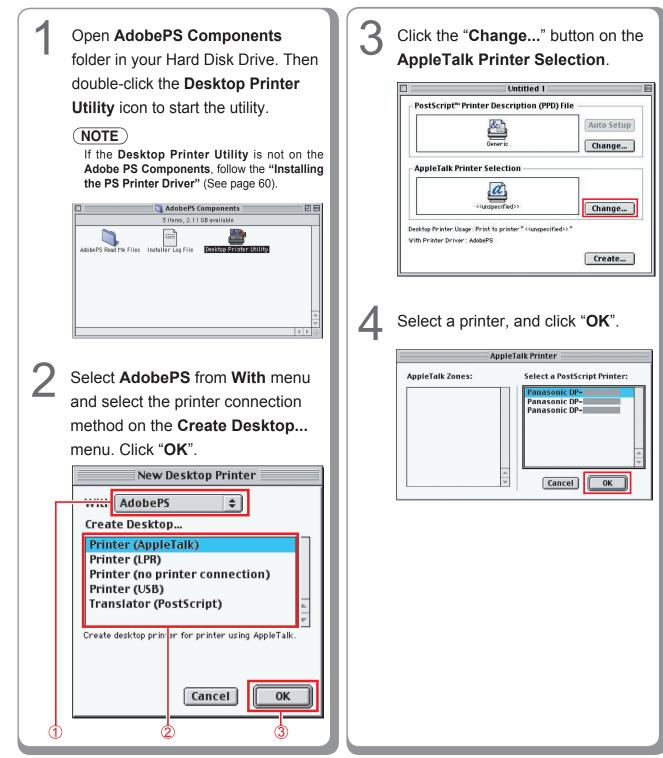

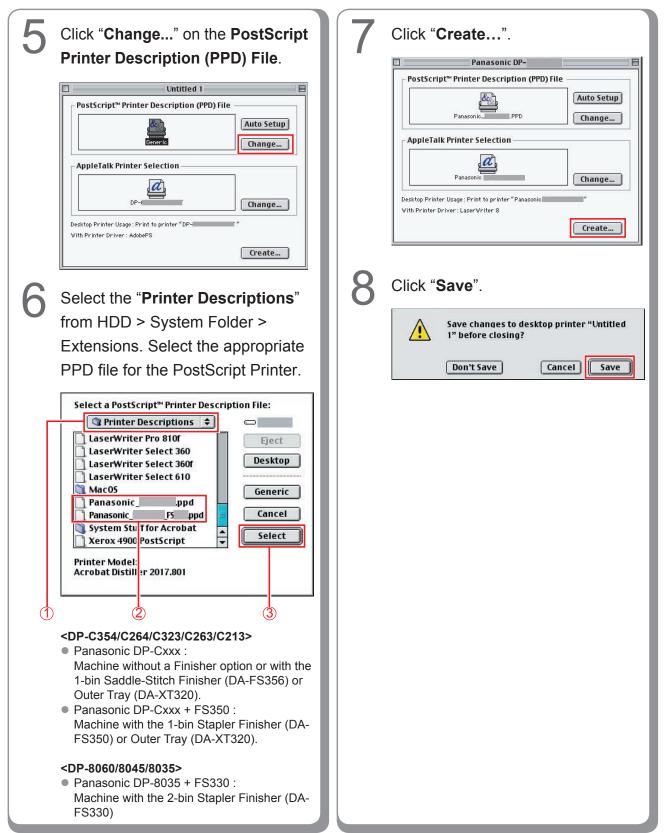

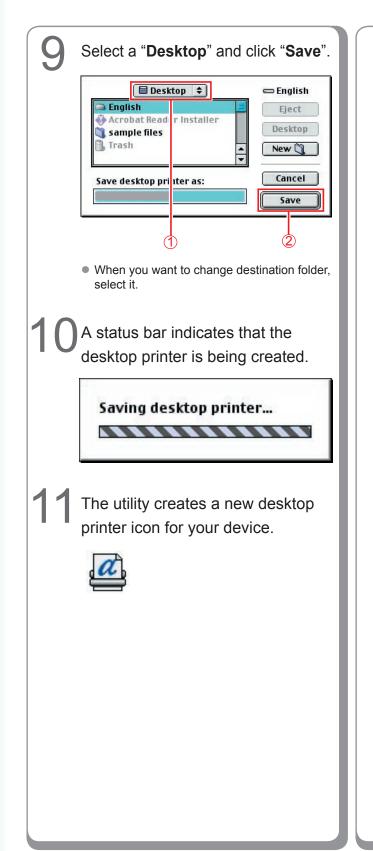

## **Device Settings**

In the Device Setting Dialog box, it can be set the optional device settings in detail.

| <ul> <li>1 Select the desired printer icon.</li> <li>2 Select a "Printing" from toolbar, and click the "Change Setup".</li> <li>3 Select the "Printing" from toolbar, and click the "Change Setup".</li> <li>c conserve the setup dialog.</li> <li>C pen the Setup dialog.</li> <li>C performed to the "Conserve the matter of the performance of the setup dialog.</li> <li>4 Select the install option, and click the "Change Conserve the install option, and click of the setup".</li> </ul>                                                                                                    |                               |                                                                                                    |
|----------------------------------------------------------------------------------------------------|-------------------------------|----------------------------------------------------------------------------------------------------|
| 2 Select a "Printing" from toolbar, and click the "Change Setup".          Image: The Edit View Window Special Frinthment Description (PPD) File         Start Print Duced         Start Print Duced         Start Print Duc | DP-                           | "Change", and set the install<br>option.<br>LaserWriter setup for:<br>"DP-""<br>PostScript <sup>™</sup> Printer Description (PPD) File<br>Panasonic_DP- PPD Change                                                                                                    |
|                                                                                                    | and click the "Change Setup". | Number of Paper Tray: 2         Large Capacity Paper Tray: Not installed         Finisher: None         Punch Unit: Not installed         HDD Unit: Not installed         Change:       Number of Paper Tray         To:       Large Capacity Paper Tray         Finisher       Punch Unit         HDD Unit: Not installed       V         Image:       Number of Paper Tray         Finisher       Punch Unit         HDD Unit       OK         1       2         2       Select the install option, and click |

## Installing for Mac OS X

A PostScript printer driver is already provided in Mac OS X. You need to install the PostScript printer description (PPD) file, and add the printer into your system for printing.

#### NOTE

In order to utilize the mailbox function of the Panasonic printer, change the settings using the PS Driver Security Utility after installing the PPD file. And then, add the Panasonic printer to the printer list. For more details, refer to "Installing the PS Driver Security Utility for Macintosh" (See page 89).

### Installing the PS Printer Description (PPD) File

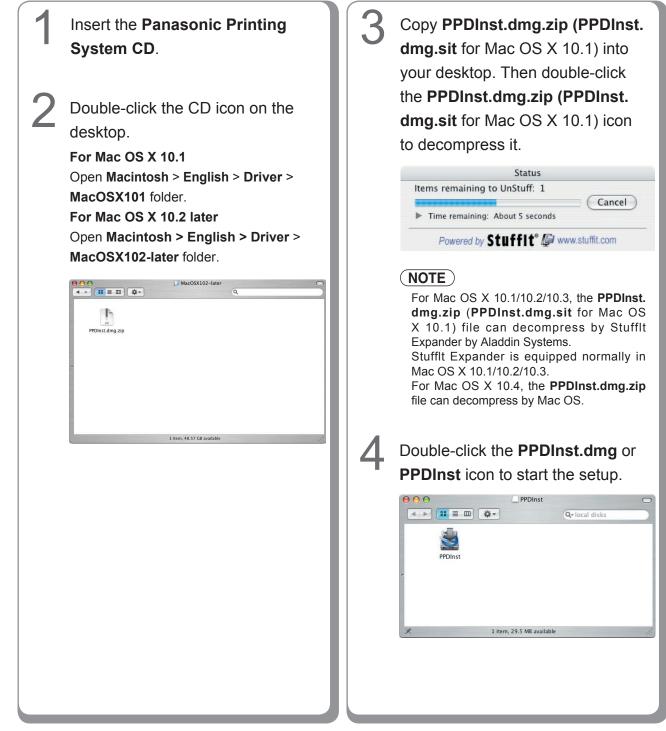

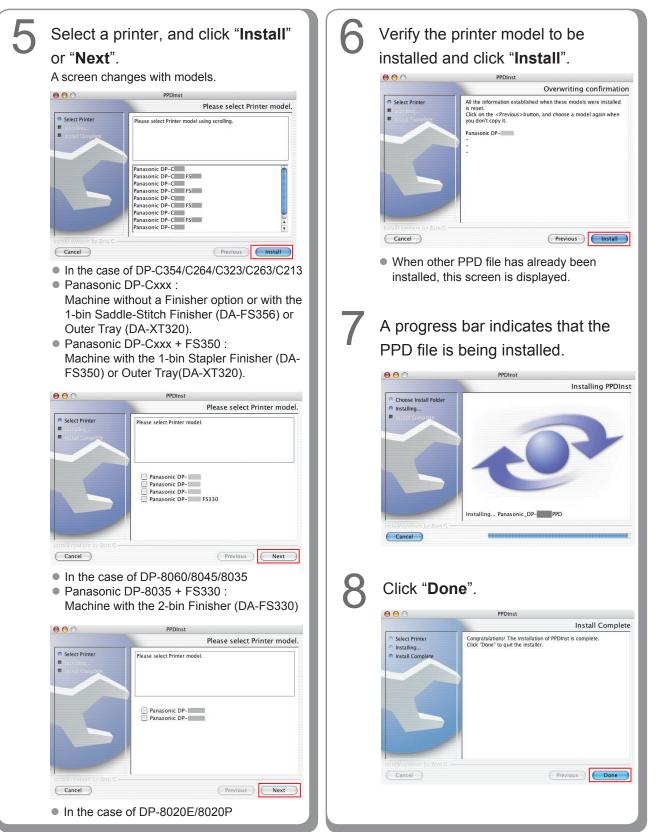

## Add the printer in the Printer List (for Mac OS X 10.1)

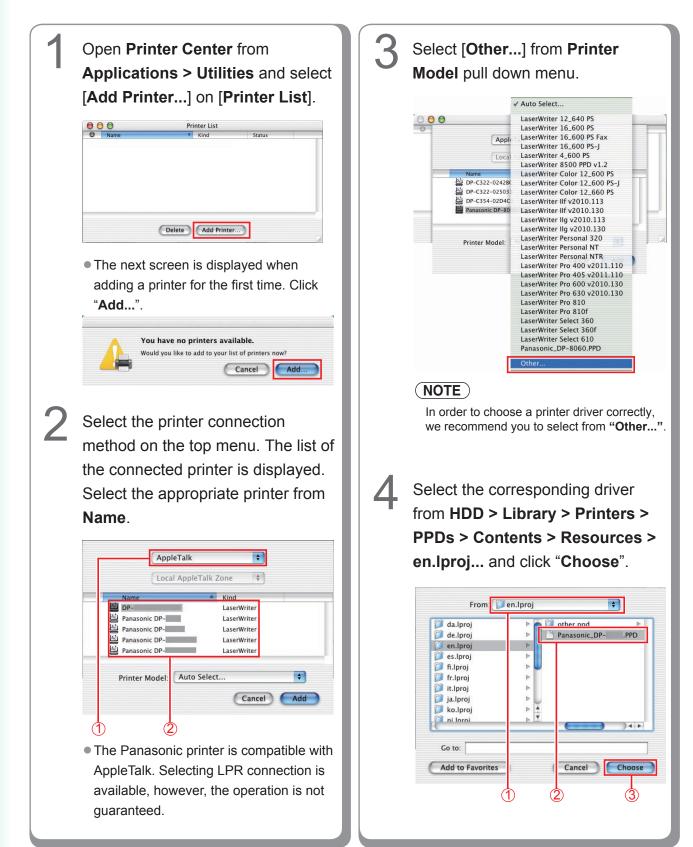

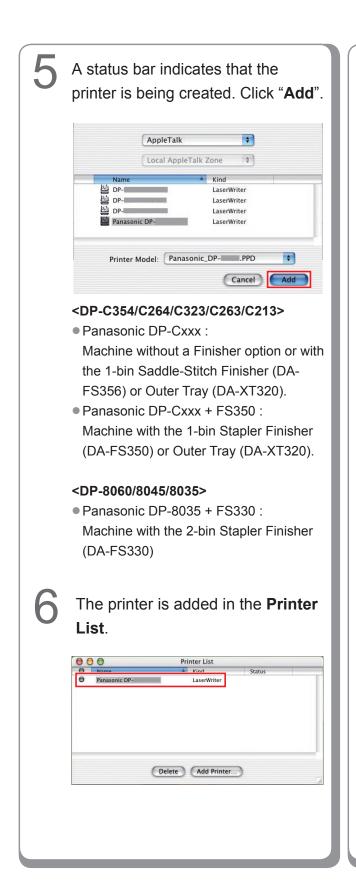

### Add the printer in the Printer List (for Mac OS X 10.2)

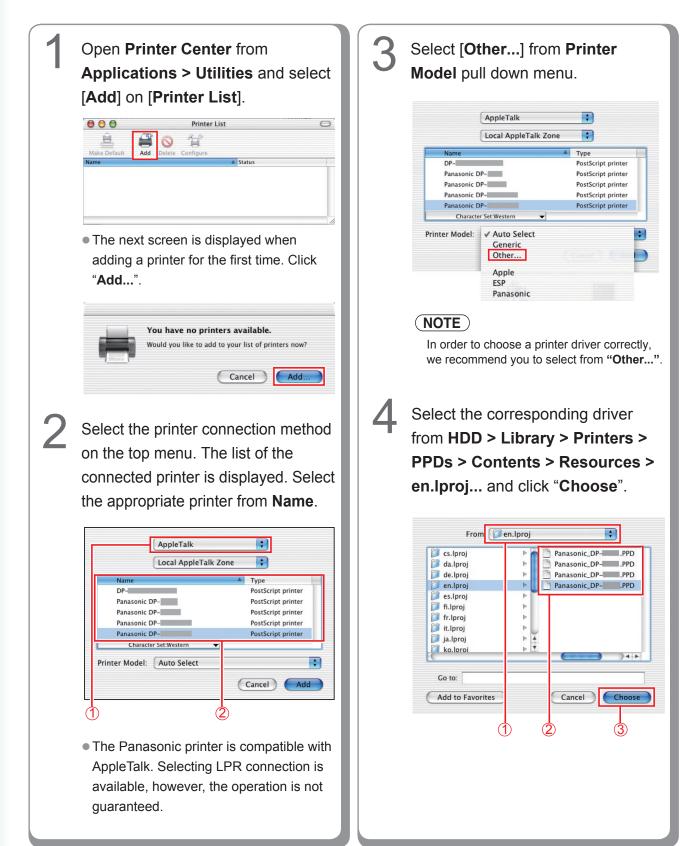

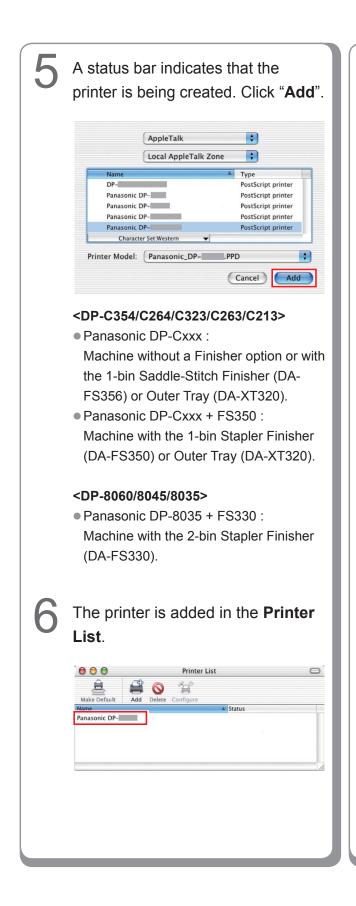

```
Memo:
```

# Add the printer in the Printer List (for Mac OS X 10.3)

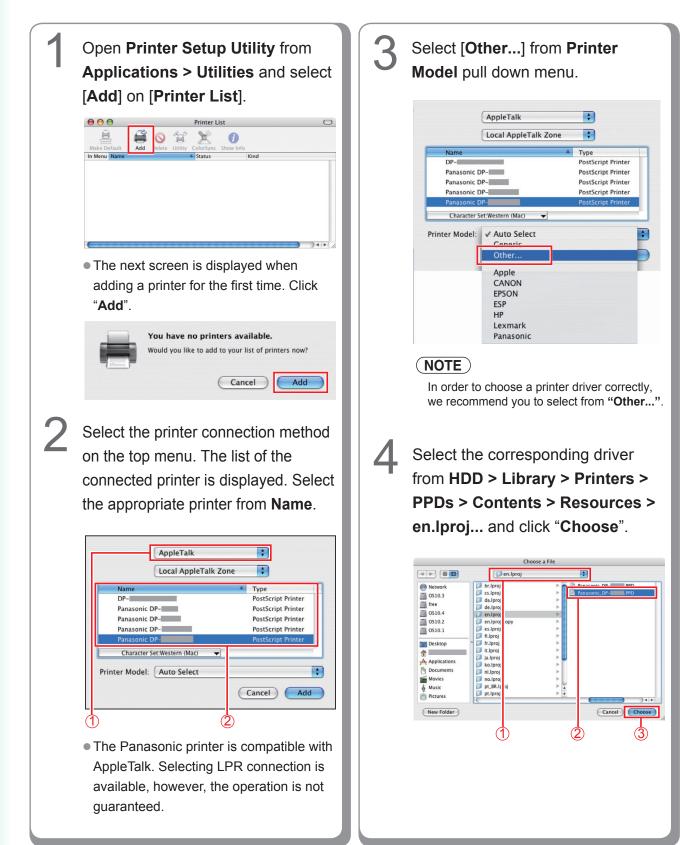

Installing for Macintosh

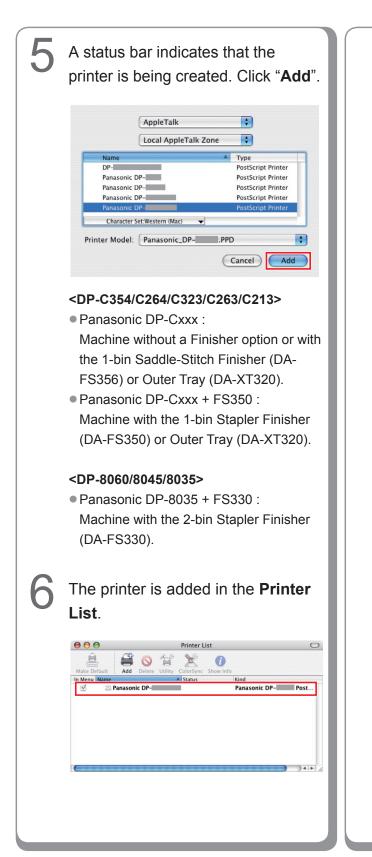

#### Memo:

# Add the printer in the Printer List (for Mac OS X 10.4)

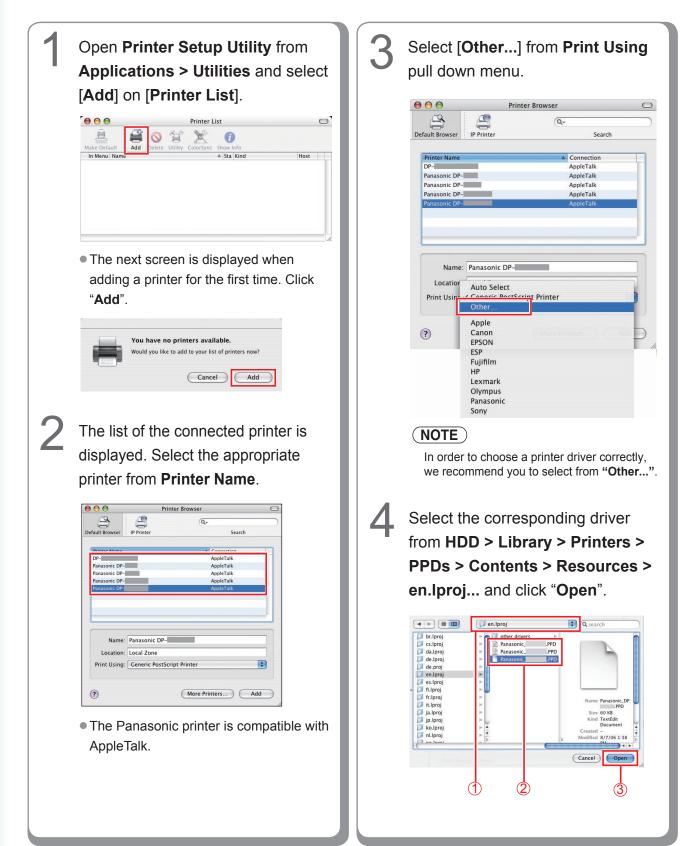

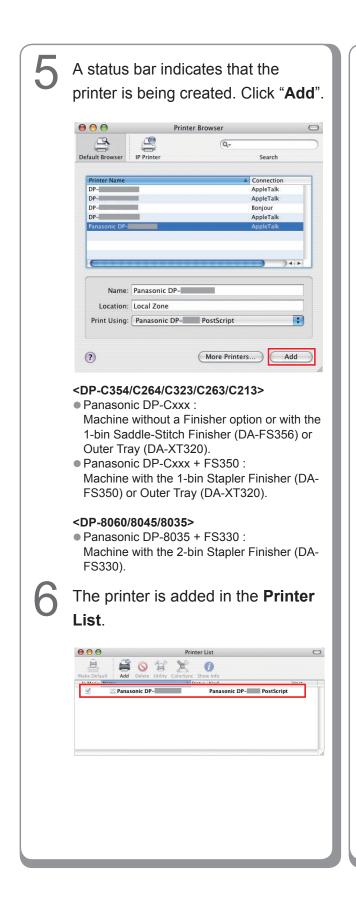

#### Memo:

# **Device Settings**

# ■Setting up for Mac OS X 10.2

In the Device Setting Dialog box, it can be set the optional device settings in detail.

# NOTE

A setup of apparatus cannot be performed in Mac OS X 10.1.

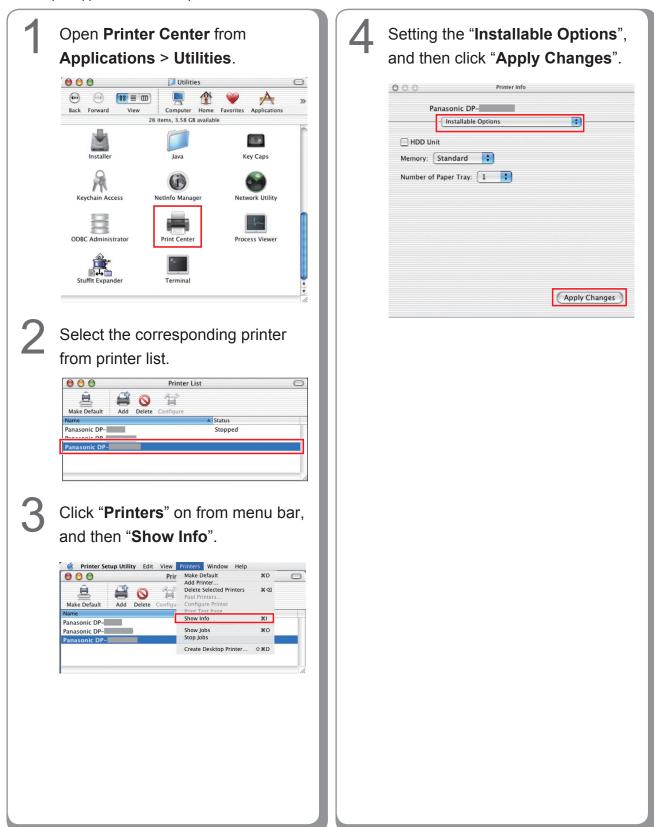

Installing for

Macintosh

# ■Setting up for Mac OS X 10.3

In the Device Setting Dialog box, it can be set the optional device settings in detail.

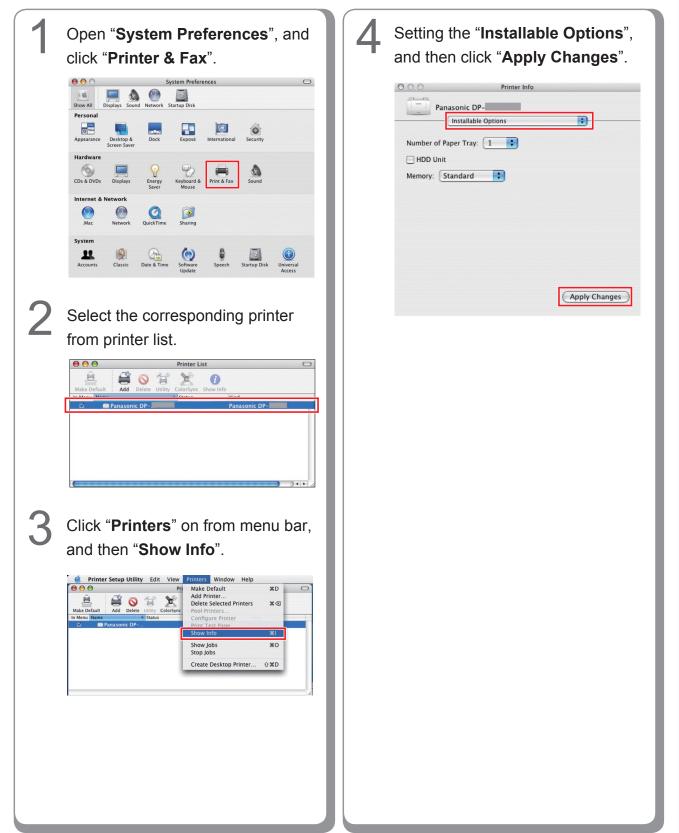

# ■Setting up for Mac OS X 10.4

In the Device Setting Dialog box, it can be set the optional device settings in detail.

| 1<br>Open "System Preferences", and<br>then click "Print & Fax". | 3 Setting the "Installable Options",<br>and then click "Apply Changes". |
|------------------------------------------------------------------|-------------------------------------------------------------------------|
| <text></text>                                                    | Apply Charges                                                           |

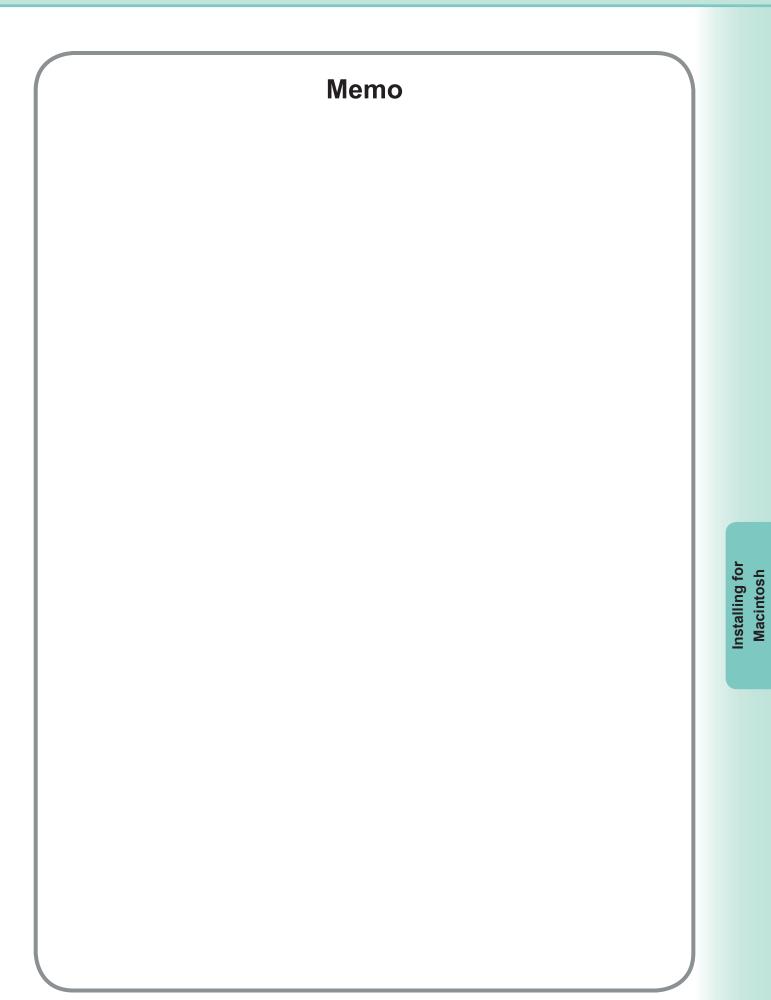

# **Utilities**

# **Job Status Utility**

# Installing the Job Status Utility

#### (NOTE)

- When installing on Windows NT 4.0 and Windows 2000/XP/Windows Server 2003, logon to the computer/ network using an account with administrator rights.
- For Win98/Me, restart your PC after configuration. Reconfigure the device setting because it returns to the default setting after restart.
- Unless in the case of PostScript it installs PS driver security utility previously and sets up User ID, a Password, etc., Job Status Utility does not operate.
- Job Status Utility operates only by Windows OS.

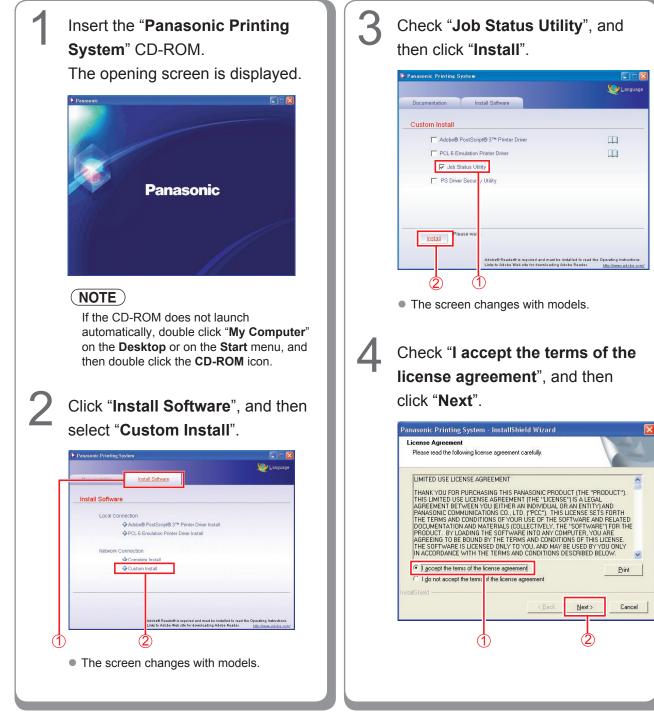

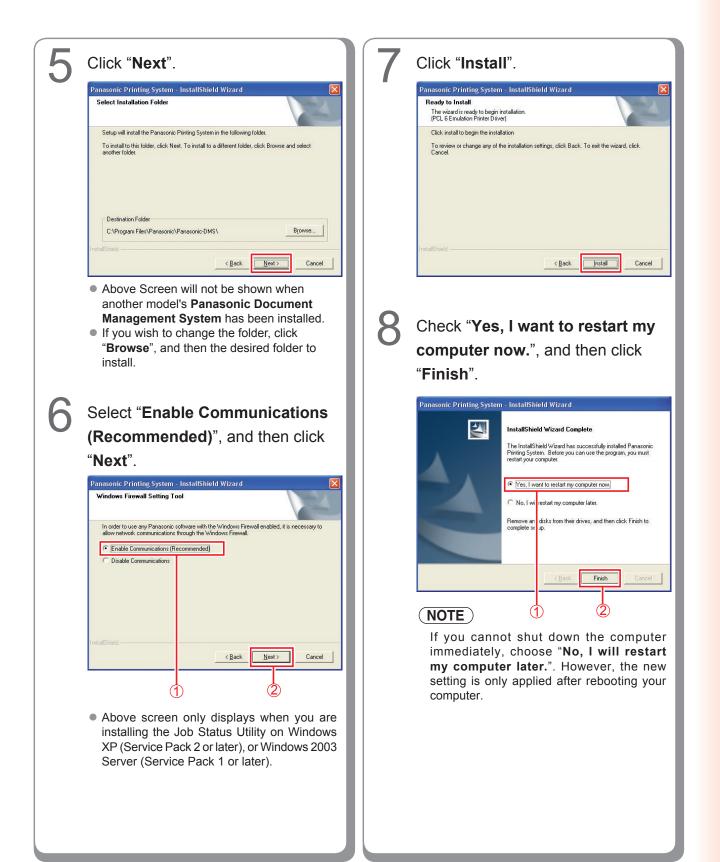

# Setting Up the Job Status Utility

Ex: Copy Job

| opy completed     |                     |  |
|-------------------|---------------------|--|
| Start Time        | 2005/02/09 10:01:32 |  |
| Finish Time       | 2005/02/09 10:02:40 |  |
| Page(s)           | 1                   |  |
| Device Name       | Panasonic DP-       |  |
| Device Location   |                     |  |
| Device IP Address | -                   |  |

The Job Status Utility software will display the pop-up Completion Notice on your Windows Desktop when the Print, PC Fax, Copy, or a Fax job is completed.

The information displayed in the Completion Notice vary according to the type of job being performed.

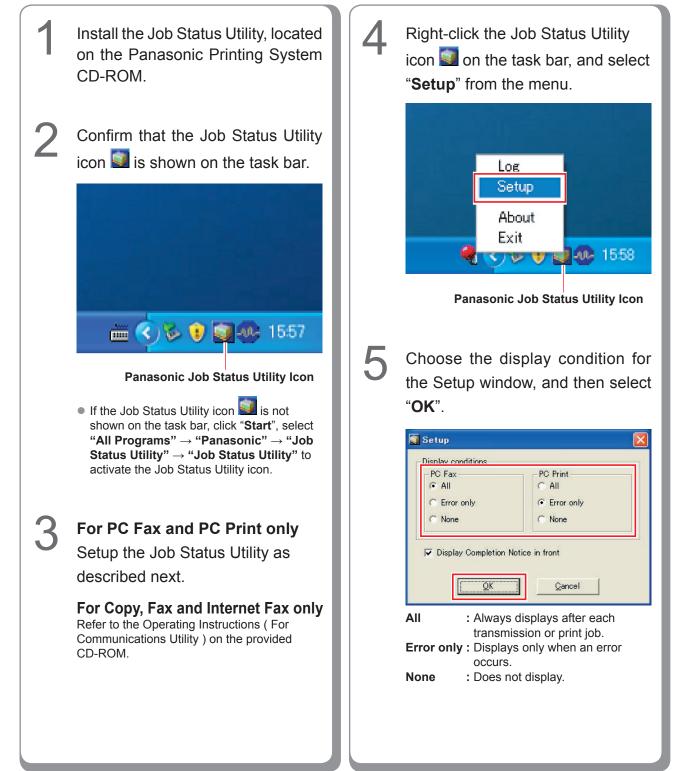

# **PS Driver Security Utility**

# Installing the PS Driver Security Utility for Windows

# NOTE

- When installing on Windows NT 4.0 and Windows 2000/XP/Windows Server 2003, logon to the computer/network
  using an account with administrator rights.
- For Win98/Me, restart your PC after configuration. Reconfigure the device setting because it returns to the default setting after restart.
- It is not necessary to install it for the Security Utility of the same version.

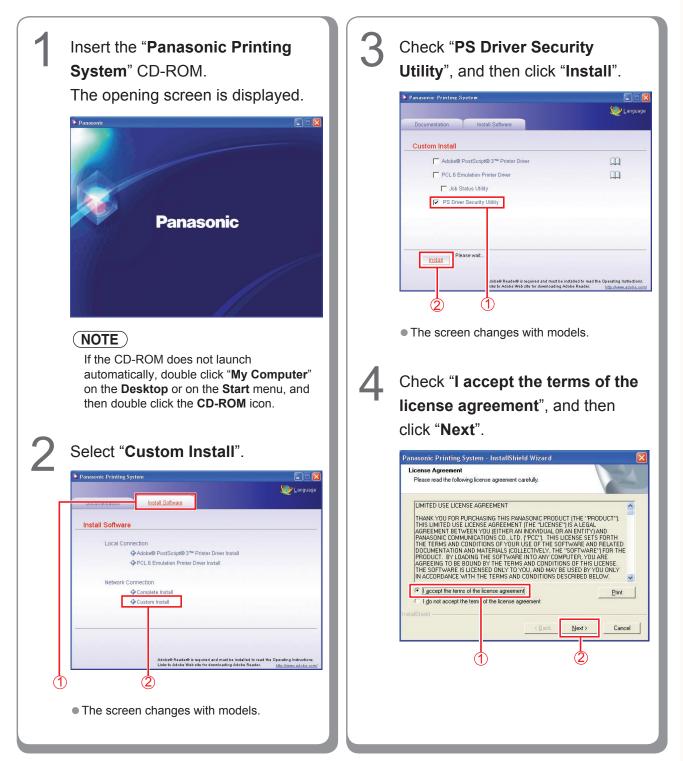

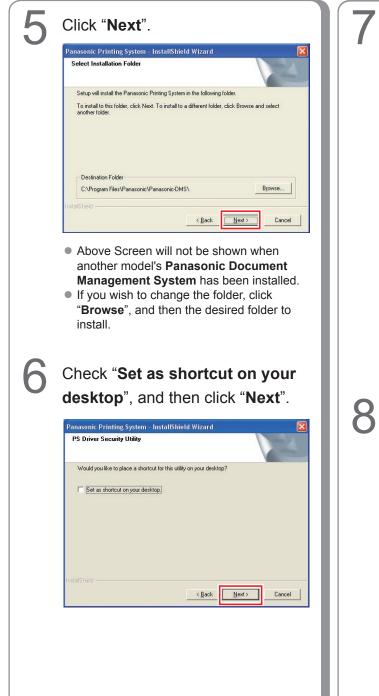

# Select "Enable Communications (Recommended)", and then click "Next".

| Windows Firewall Setting Too                                        | 4                                                            |
|---------------------------------------------------------------------|--------------------------------------------------------------|
| In order to use any Panasonic so<br>allow network communications th | ftware with the Windows Firewall enabled, it is necessary to |
| Enable Communications (Rec                                          | -                                                            |
| C Disable Communications                                            |                                                              |
|                                                                     |                                                              |
|                                                                     |                                                              |
|                                                                     |                                                              |
|                                                                     |                                                              |
|                                                                     |                                                              |
|                                                                     |                                                              |
| stallShield                                                         |                                                              |
| stallShield                                                         | < <u>B</u> ack Next > Cancel                                 |

 Above screen only displays when you are installing the Job Status Utility on Windows XP (Service Pack 2 or later), or Windows 2003 Server (Service Pack 1 or later).

# Click "Install".

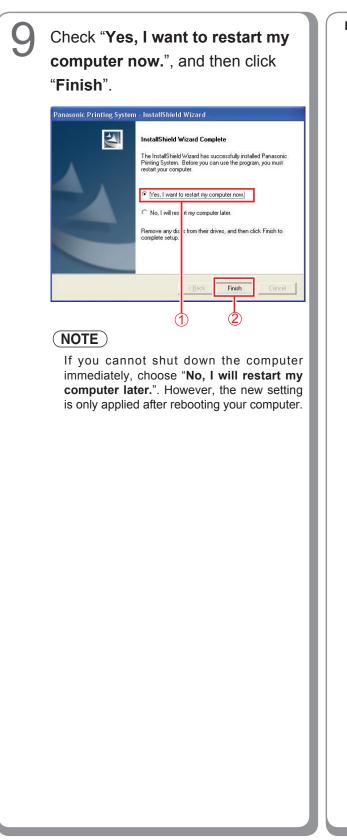

Memo:

#### Using the PS Driver Security Utility for Windows

# (NOTE)

- When installing on Windows NT 4.0 and Windows 2000/XP/Windows Server 2003, logon to the computer/ network using an account with administrator rights.
- For Win98/Me, restart your PC after configuration. Reconfigure the device setting because it returns to the default setting after restart.
- When you connect your PC to multiple printers, you don't have to install PS Driver Security Utility to one PC more than twice. Do not install PS Driver Security Utility repeatedly when it has already been installed.

| 1 The icon of PS Driver Security<br>Utility on a desktop is double-<br>clicked. For the property of the property of the pr | 2 The setting screen of PS Driver<br>Security Utility appears.                                                                                                    |
|----------------------------------------------------------------------------------------------------|----------------------------------------------------------------------------------------------------|
| Image: Image: Image        | <ol> <li>Printer<br/>Select the model No. of this machine.</li> <li>User ID<br/>Type User ID (Up to 8 digits). User ID is<br/>required when printing the Confirmation<br/>Print, Mail Box and Security Box.</li> <li>Password<br/>Type the Password (4 digits) for a Security<br/>Box.</li> <li>Department Code<br/>Type the Department Code (Up to 8 digits)<br/>which is used for the administrator.</li> <li>NOTE<br/>The information on the before item of 1-4<br/>inputs, and if PS Driver Security Utility is<br/>opened again, Local Host IP Address will<br/>appear automatically.</li> <li>Click "OK".</li> </ol> |

# Installing the PS Driver Security Utility for Macintosh

# NOTE

For Mac OS X, follow the procedures below when installing the PS Driver Security Utility.

1. Install the PPD file.

2. Change the settings using the PS Driver Security Utility.

3. Add the PS printer driver.

The driver is required to be deleted if it has already been installed.

Exit from all applications, then insert the **Panasonic Printing System CD** into the CD-ROM drive.

Double-click the CD icon on the desktop.

For Mac OS 8.6/9.x : Open Macintosh > English > SecurityUtility > MacOS9 folder.

For Mac OS X 10.1 : Open Macintosh > English > SecurityUtility > MacOSX101 folder.

For Mac OS X 10.2, later : Open Macintosh > English > SecurityUtility > MacOSX102later folder.

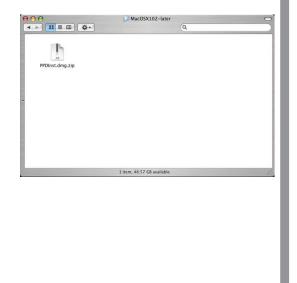

Copy **PSSecure.dmg.zip** (**PSSecure.dmg.sit** for OS X 10.1, **PSSecure.bin** for OS 8.6/9.x) into your desktop. Then double-click the **PSSecure.dmg.zip** (**PSSecure.dmg. sit** for OS X 10.1, **PSSecure.bin** for OS 8.6/9.x) icon to decompress it.

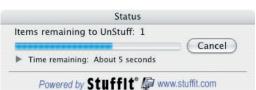

# (NOTE)

The **PSSecure.dmg.zip** (**PSSecure.dmg.sit** for OS X 10.1, **PSSecure.bin** for OS 8.6/9.x) file can decompress by Stufflt Expander by Aladdin Systems.

Stufflt Expander is equipped normally in Mac OS 8.6/9.x, OS X 10.1/10.2/10.3.

For Mac OS10.4, **PSSecure.dmg.zip** file can decompress by Mac OS.

Open **PSSecure.dmg** or **PSSecure** on your desktop (Only OS X).

| <b>∮</b> Thu   | 11:35 AM |
|----------------|----------|
| _              |          |
| ()<br>(PSS3400 | )<br>Je  |
|                |          |
|                | PSSaetu  |

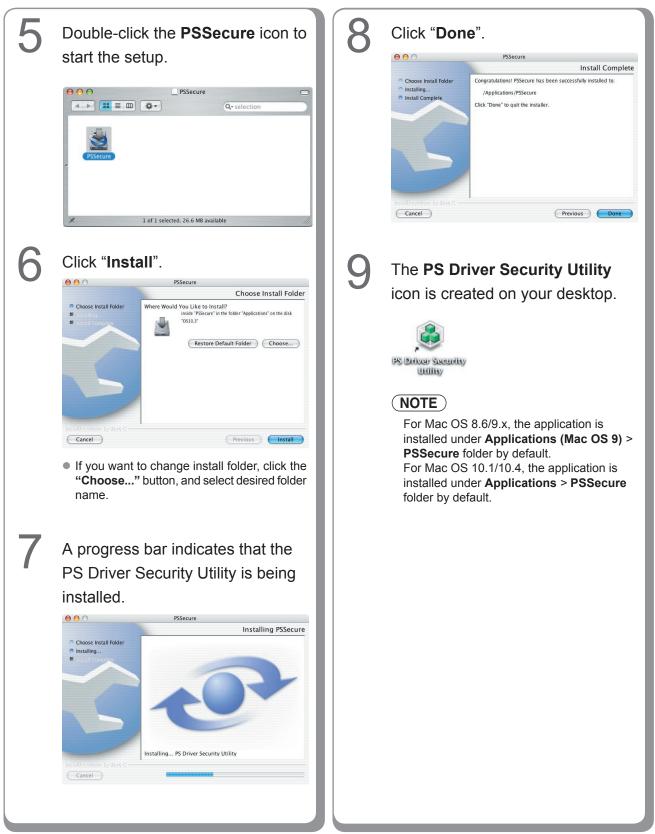

# Using the PS Driver Security Utility for Macintosh

# NOTE

First of all, install the Security Utility correctly referring to page 89.

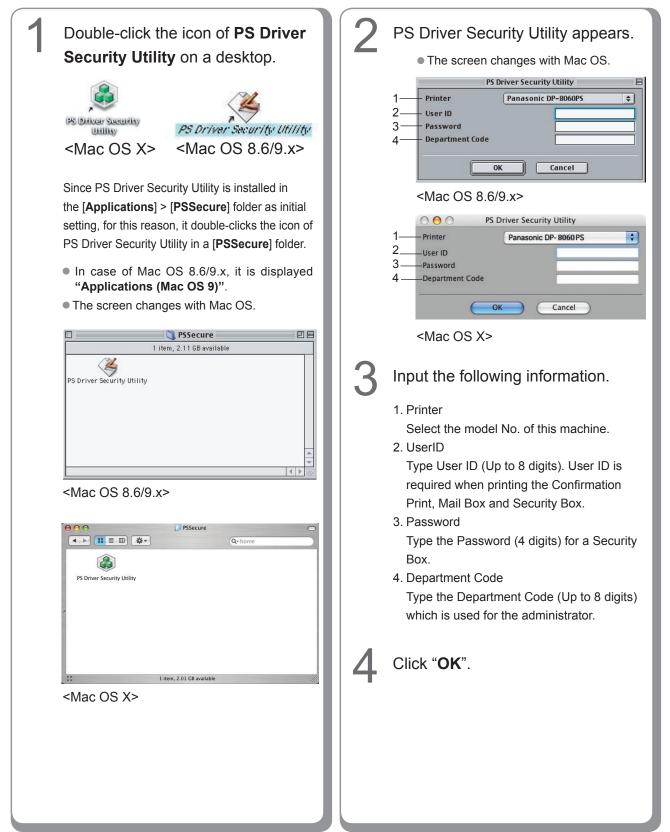

# WARRANTY

PANASONIC DIGITAL DOCUMENT COMPANY MAKES NO WARRANTIES, GUARANTEES OR REPRESENTATIONS, EXPRESSED OR IMPLIED, TO CUSTOMER WITH RESPECT TO THIS PANASONIC MACHINE, INCLUDING BUT NOT LIMITED TO, ANY IMPLIED WARRANTY OF MERCHANTABILITY OR FITNESS FOR A PARTICULAR PURPOSE.

PANASONIC DIGITAL DOCUMENT COMPANY ASSUMES NO RISK AND SHALL NOT BE SUBJECT TO LIABILITY FOR ANY DAMAGE, INCLUDING, BUT NOT LIMITED TO DIRECT, INDIRECT, SPECIAL, INCIDENTAL OR CONSEQUENTIAL DAMAGES OR LOSS OF PROFITS SUSTAINED BY THE CUSTOMER IN CONNECTION WITH THE USE OR APPLICATION OF THIS PANASONIC MACHINE. SEE YOUR DEALER FOR DETAILS OF DEALER'S WARRANTY.

© 2006 Panasonic Communications Co., Ltd. All Rights Reserved. Unauthorized copying and distribution is a violation of law. The contents of these Operating Instructions are subject to change without notice.

For Service, Call:

Panasonic Digital Document Company, Unit of Panasonic Corporation of North America One Panasonic Way Secaucus, New Jersey 07094 http://panasonic.co.jp/pcc/en/ Panasonic Canada Inc. 5770 Ambler Drive Mississauga, Ontario L4W 2T3 http://www.panasonic.ca

> C1006-1116 (06) PJQMC0923YA November 2006 Published in Japan